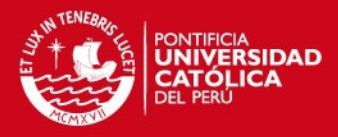

# **Pontificia Universidad Católica del Perú**

## **Facultad de Ciencias e Ingeniería**

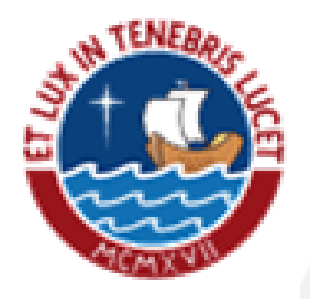

## **ANÁLISIS, DISEÑO E IMPLEMENTACIÓN DE UN SIMULADOR PARA PEQUEÑAS EMPRESAS**

Anexos de tesis

Presentado por:

**Wiliam Antonio Jave Magni** 

Lima – Perú

2013

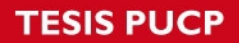

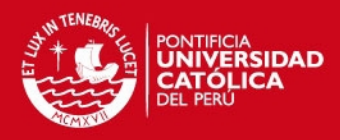

## **ÍNDICE DE ANEXOS**

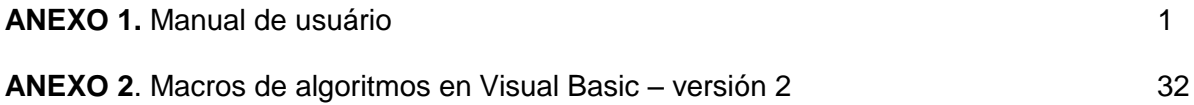

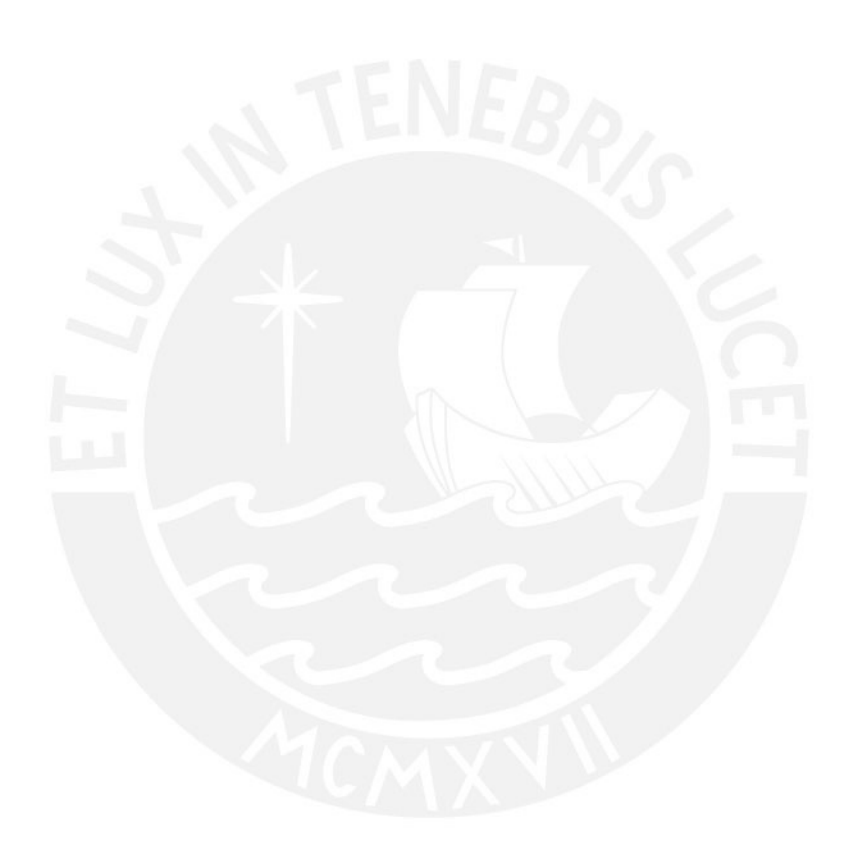

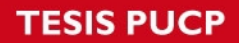

**ANEXO 1.** Manual de usuario

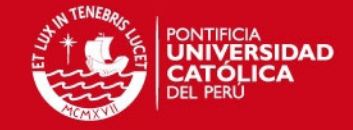

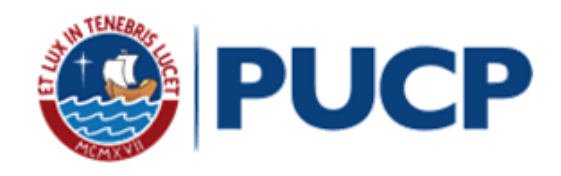

# PORTAL SIMULADOR EMP.

# **Simulador para pequeñas empresas –**

**versión 2** 

# **Manual de usuario**

**2013**

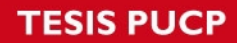

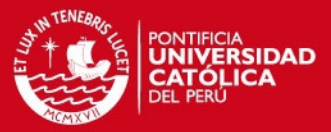

#### **A. Requerimientos del simulador**

#### **Sistema**

Windows XP/Vista/7 con Microsoft Excel 2003/2007 instalado

#### **Microsoft Excel**

- Macros habilitadas. Para mayor información consulte el link: [http://office.microsoft.com/es-mx/powerpoint-help/habilitar-o-deshabilitar](http://office.microsoft.com/es-mx/powerpoint-help/habilitar-o-deshabilitar-macros-en-documentos-de-office-HA010031071.aspx)[macros-en-documentos-de-office-HA010031071.aspx](http://office.microsoft.com/es-mx/powerpoint-help/habilitar-o-deshabilitar-macros-en-documentos-de-office-HA010031071.aspx)
- Complemento Solver cargado. Para mayor información consulte el link: [http://office.microsoft.com/es-mx/excel-help/cargar-el-complemento-solver-](http://office.microsoft.com/es-mx/excel-help/cargar-el-complemento-solver-HP010021570.aspx?CTT=1)[HP010021570.aspx?CTT=1](http://office.microsoft.com/es-mx/excel-help/cargar-el-complemento-solver-HP010021570.aspx?CTT=1)
- Biblioteca Solver habilitada en VBA. Para mayor información consulte el link: <http://support.microsoft.com/kb/843304>- sección "Cómo utilizar las funciones de Microsoft Excel Solver en una macro de VBA".

#### **Instalación**

El simulador no requiere instalación. Se puede usar directamente desde el CD o copiándolo al disco duro de su computador.

#### **Consideración final**

El simulador no evalúa la razonabilidad la información, por lo que se recomienda verificar cuidadosamente cada dato imputado en el simulador de empresa.

#### **Soporte técnico**

Si desea recibir ayuda o realizar alguna consulta acerca del simulador de empresa puede enviar un correo electrónico a (e-mail de PORTAL EMP.). Su consulta será respondida en un plazo máximo de 5 días útiles.

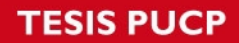

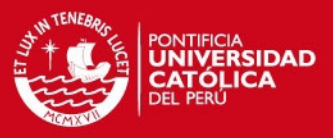

### **B. Cómo usar el simulador**

#### **Pasos generales**

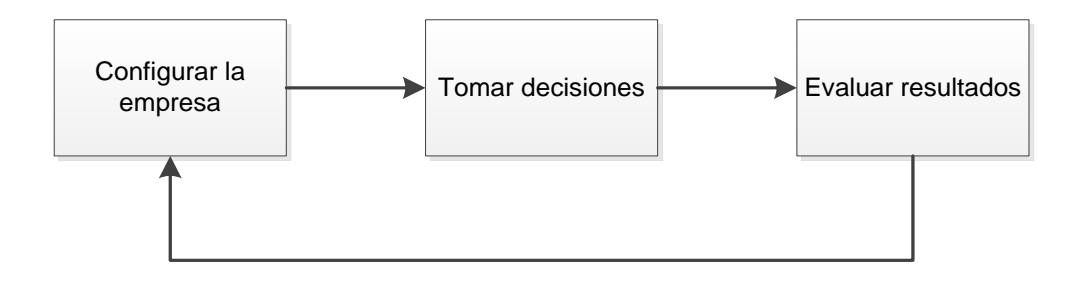

Primero, se ingresa en el simulador todas las cifras que definan las características de negocio de la empresa en estudio. Completado este paso, se ingresa las decisiones de negocio y luego se corre el simulador para calcular los resultados y evaluarlos. En caso amerite, se puede redefinir las características de la empresa o las decisiones para continuar con la evaluación.

#### **Pasos para correr el simulador**

1. Ingrese al PORTAL SIMULADOR EMP. y sitúese en la hoja PORTAL.

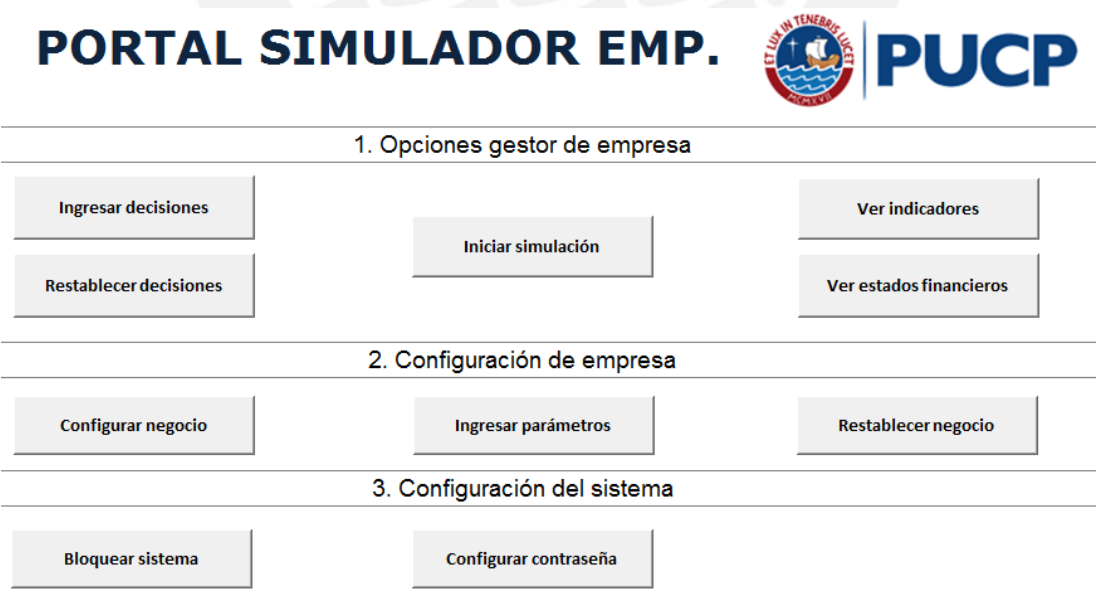

#### **ESIS PUCP**

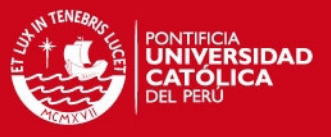

2. Haga click en el botón "Configurar Negocio" que se encuentra en la sección "2. Configuración de empresa".

**Configurar negocio** 

3. Ingrese los códigos y descripción de los productos, materias primas y procesos de su empresa. Regrese a la hoja PORTAL con el botón ( $\blacktriangle$ ).

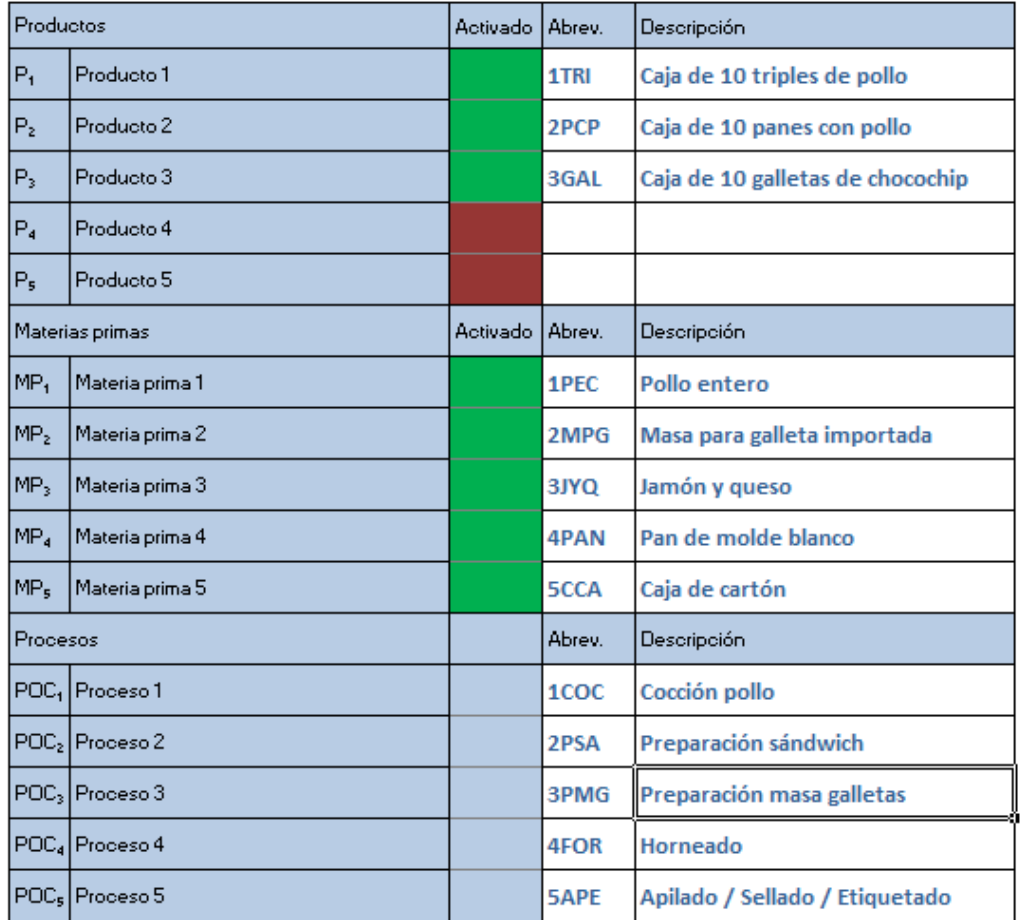

4. Haga click en el botón "Ingresar parámetros" que se encuentra en la sección "2. Configuración de empresa".

Ingresar parámetros

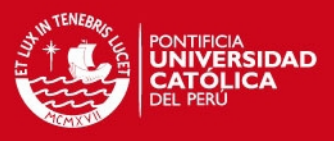

5. Ingrese los valores requeridos en la hoja de parámetros. Regrese a la

hoja PORTAL con el botón ( $\blacktriangleleft$ ).

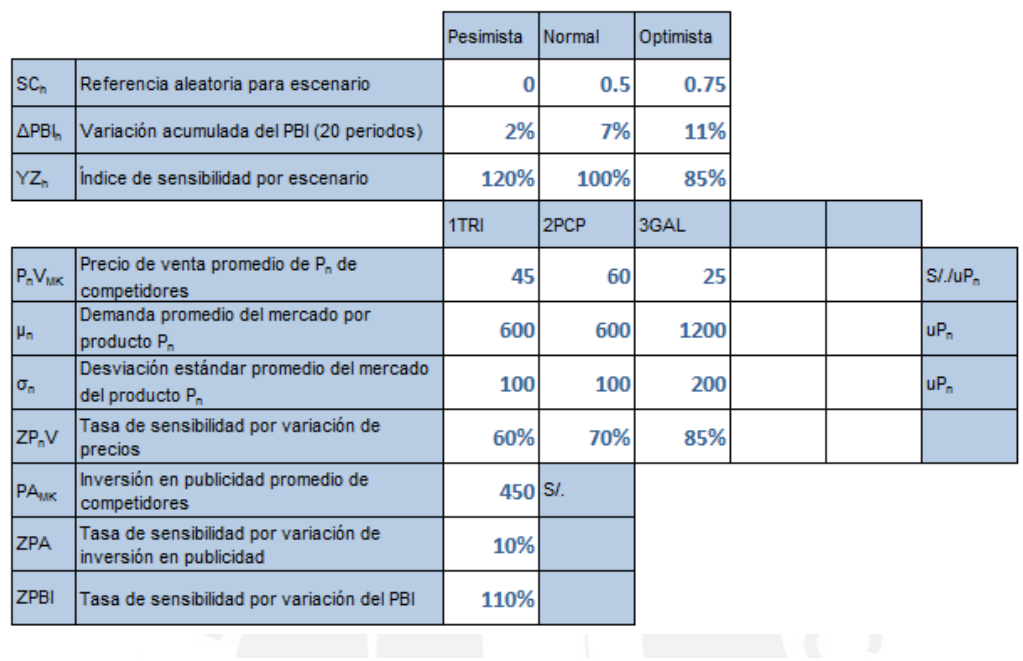

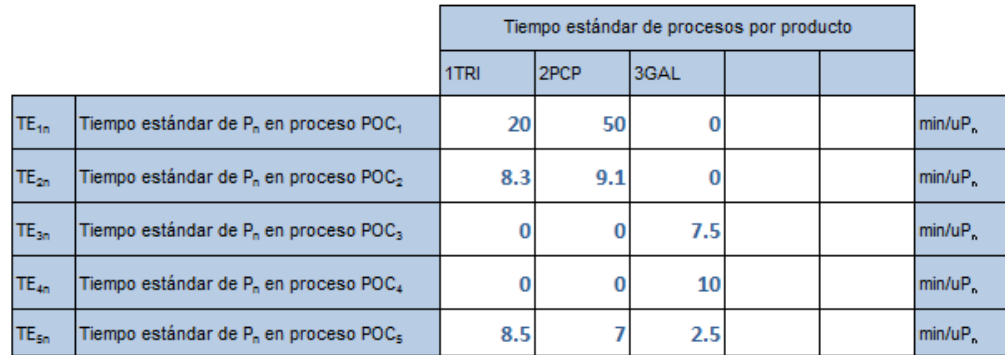

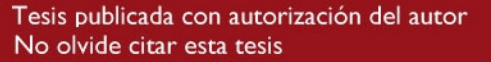

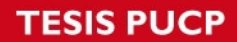

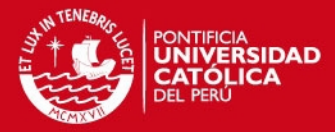

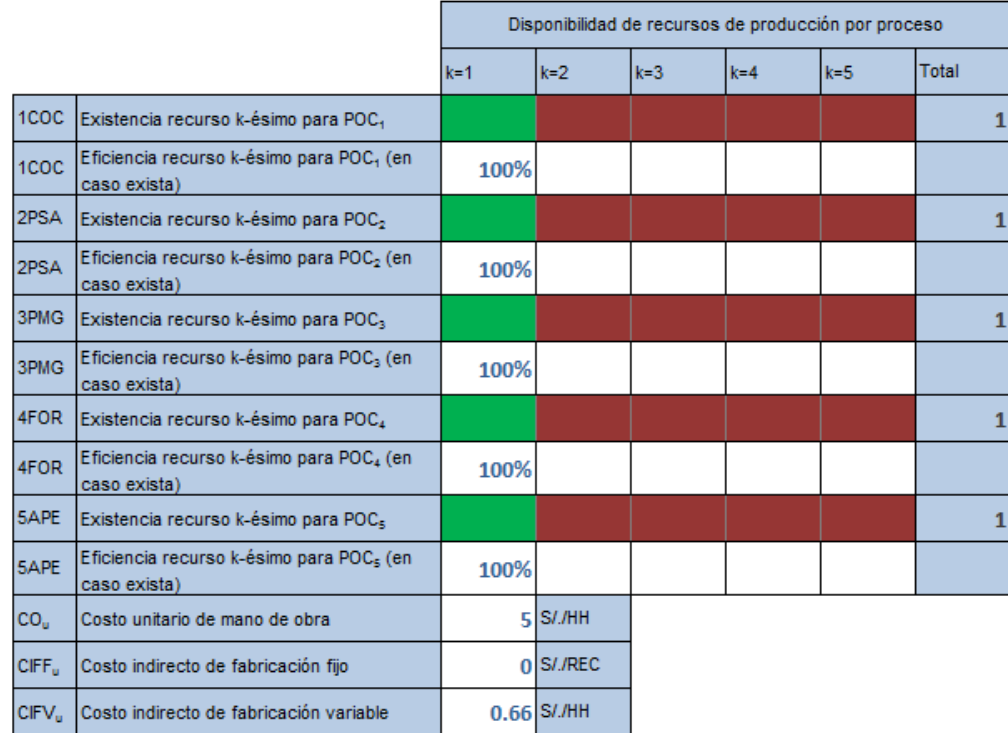

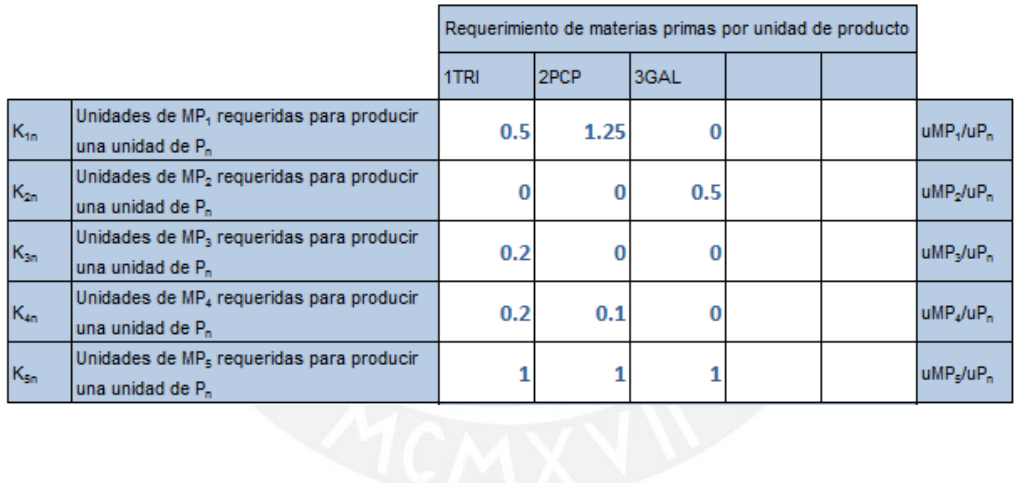

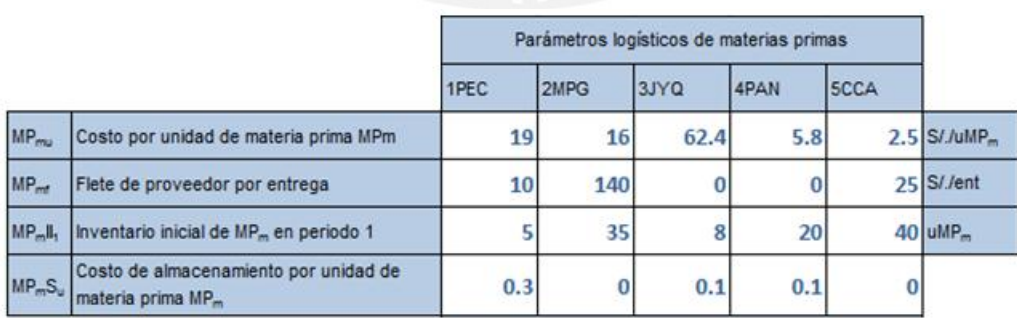

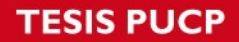

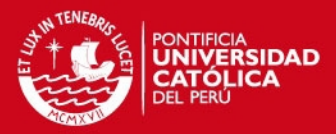

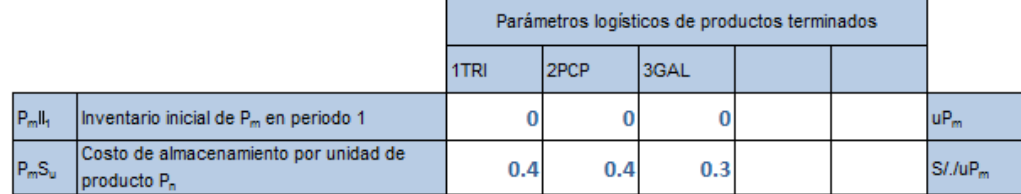

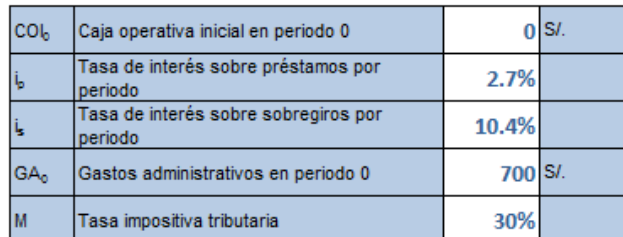

6. Haga click en el botón "Ingresar decisiones" que se encuentra en la sección "1. Opciones gestor de empresa".

**Ingresar decisiones** 

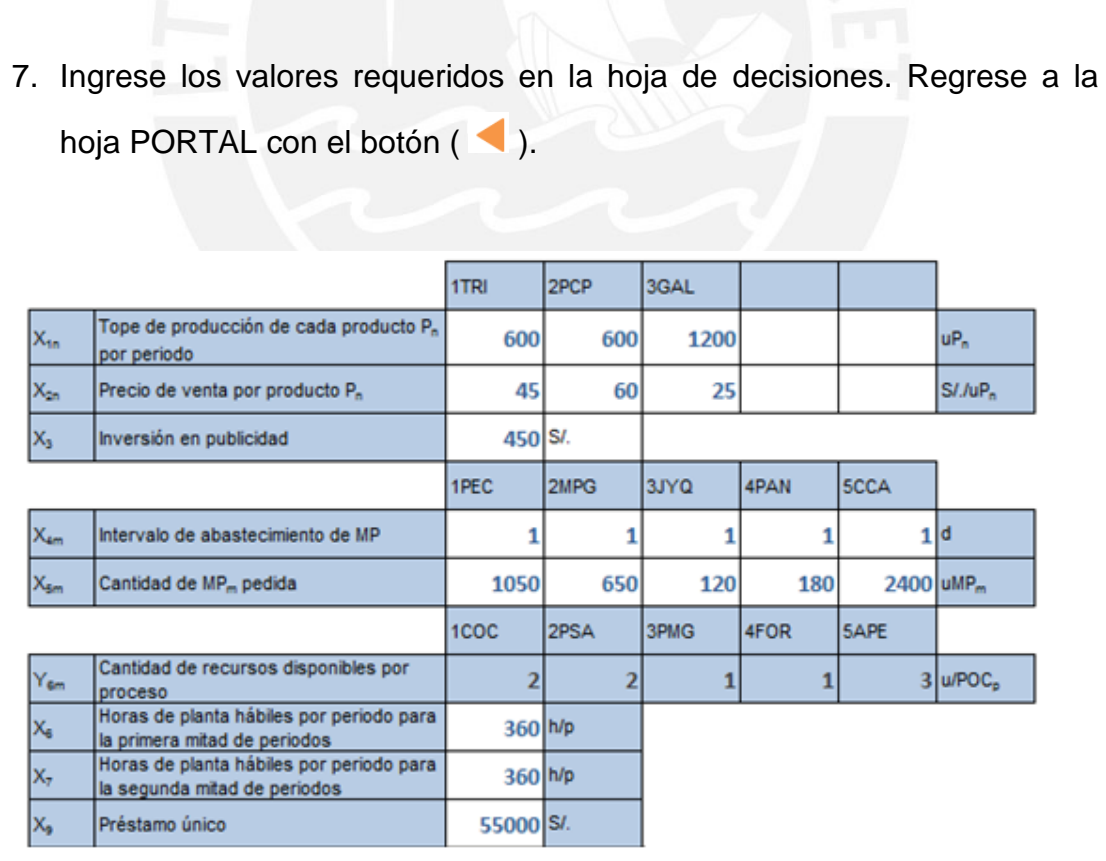

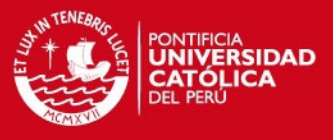

8. Haga click en el botón "Iniciar simulación" que se encuentra en la sección "1. Opciones gestor de empresa".

**Iniciar simulación** 

9. Se efectuará la simulación y se mostrarán los resultados en la hoja de indicadores. Para revisar los estados financieros, regrese a la hoja PORTAL con el botón ( ) y haga click en el botón "Ver estados financieros".

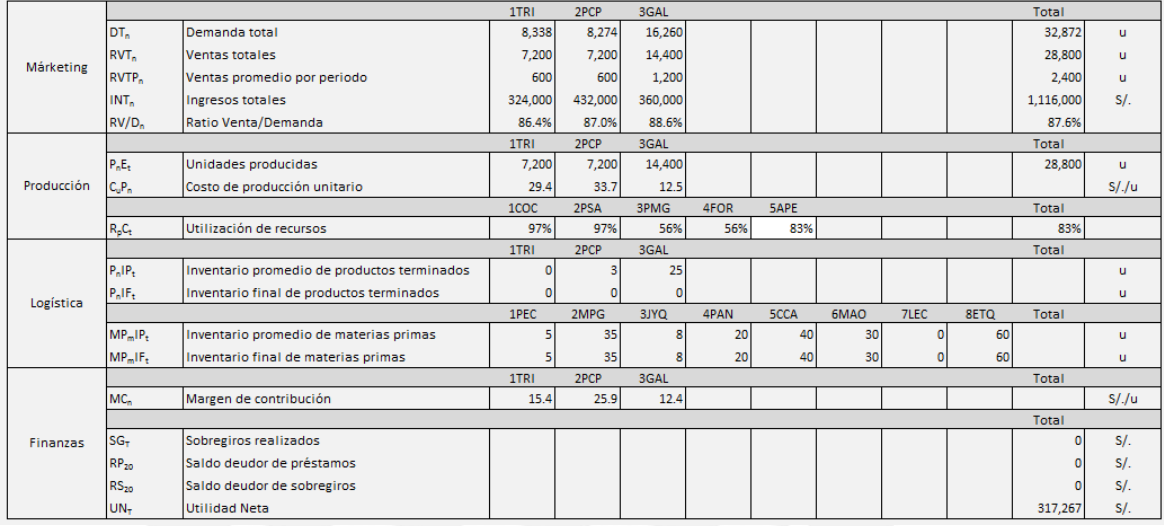

#### ABC S.A.

Estado de Ganancias y Pérdidas Del periodo 1 al 20 (en nuevos soles)

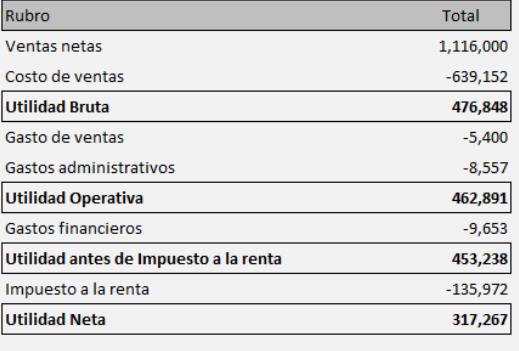

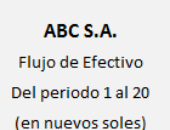

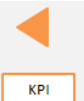

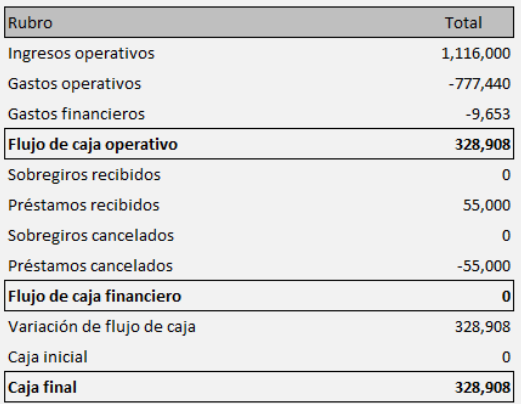

10. Repita los pasos anteriores para realizar tantas corridas y análisis de resultados como necesite.

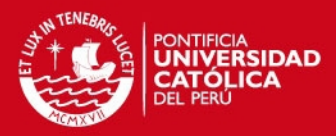

## **C. Fichero técnico de variables de configuración**

#### **HOJA DE ENTRADA DE PARÁMETROS**

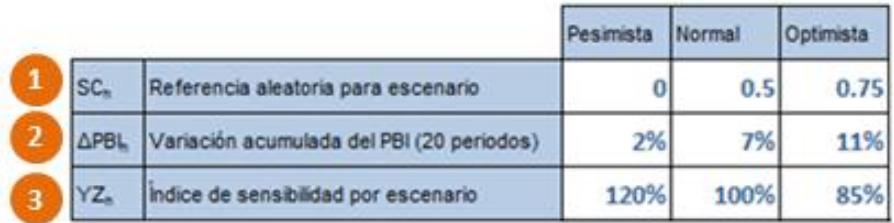

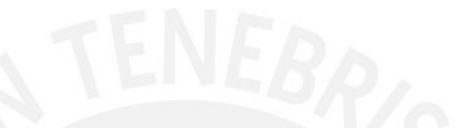

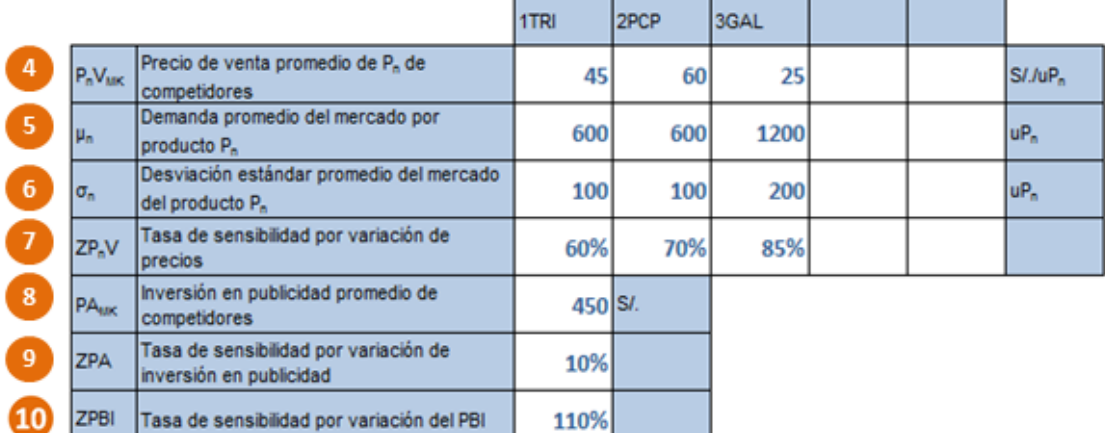

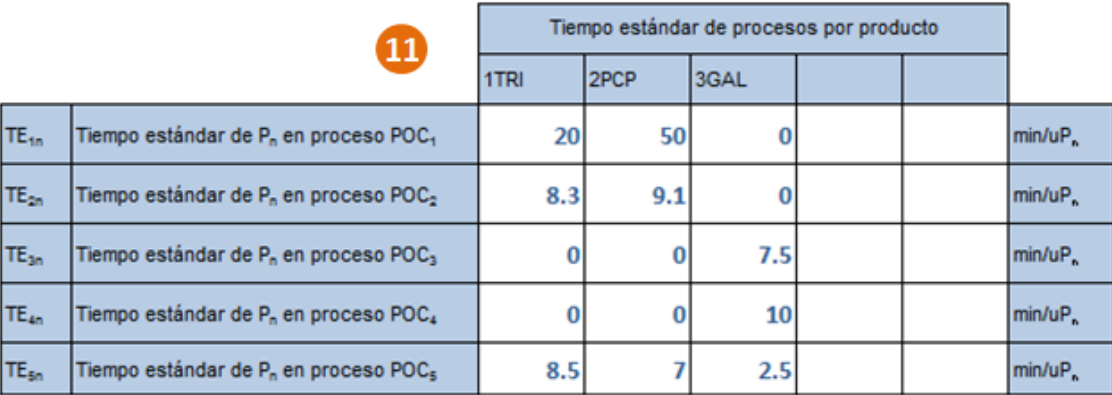

**TESIS PUCP** 

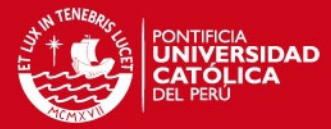

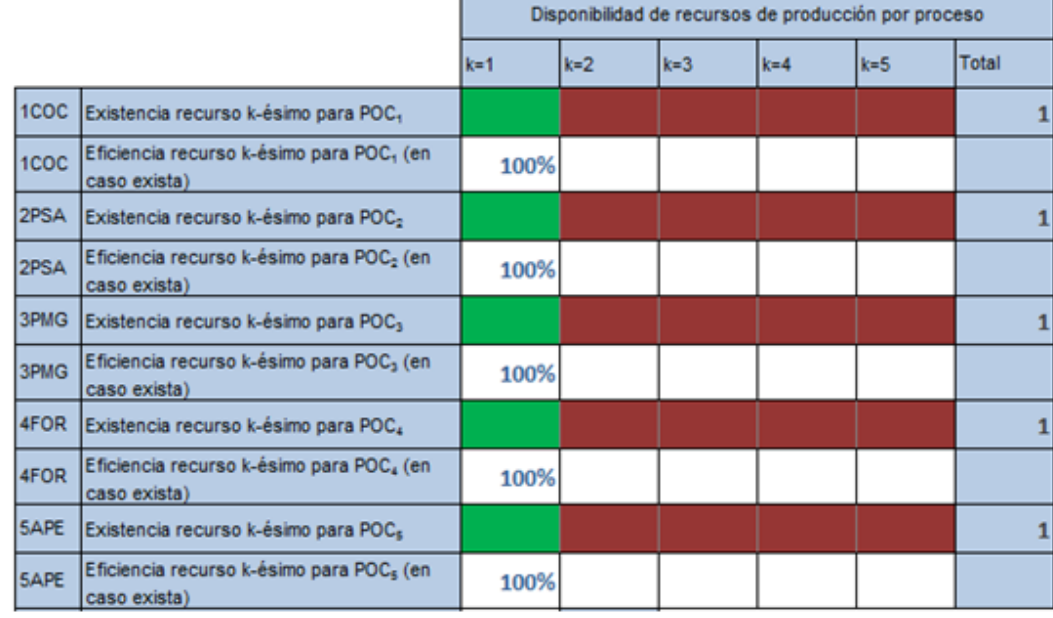

×

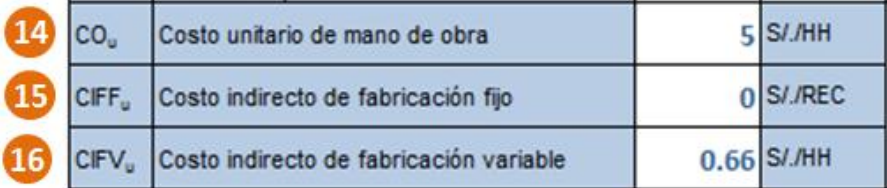

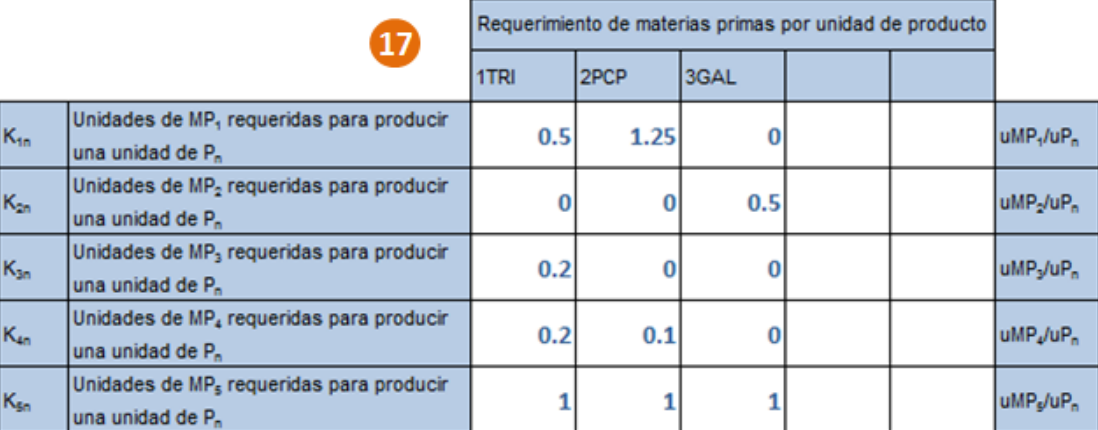

#### **TESIS PUCP**

 $\begin{array}{c} \n 22 \\
 23\n \end{array}$ 

ı

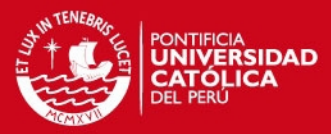

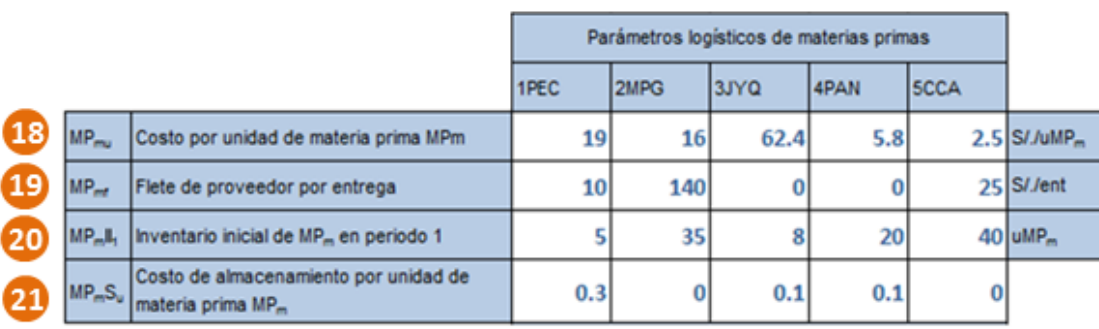

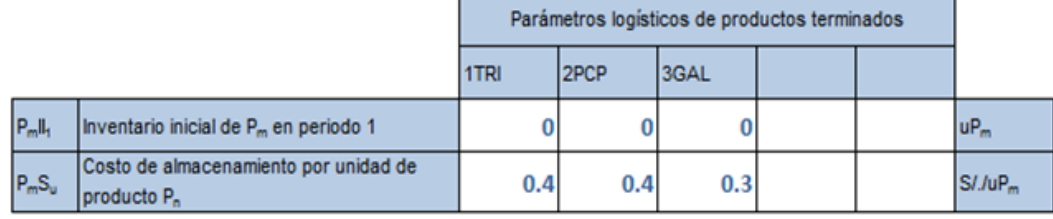

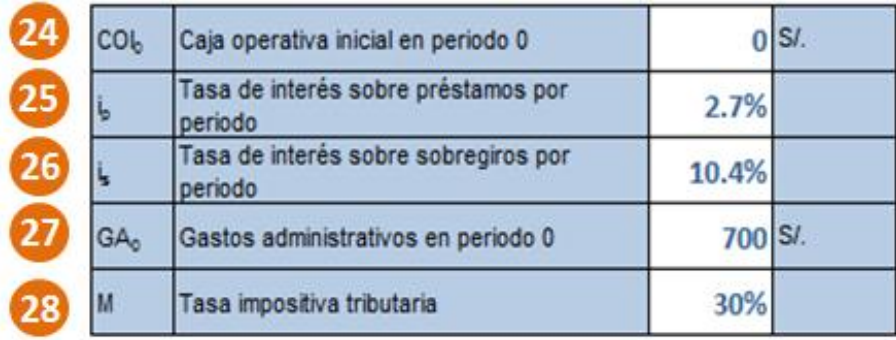

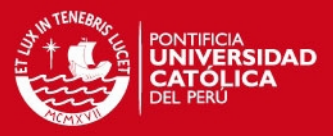

## **1. Referencia aleatoria para escenario**

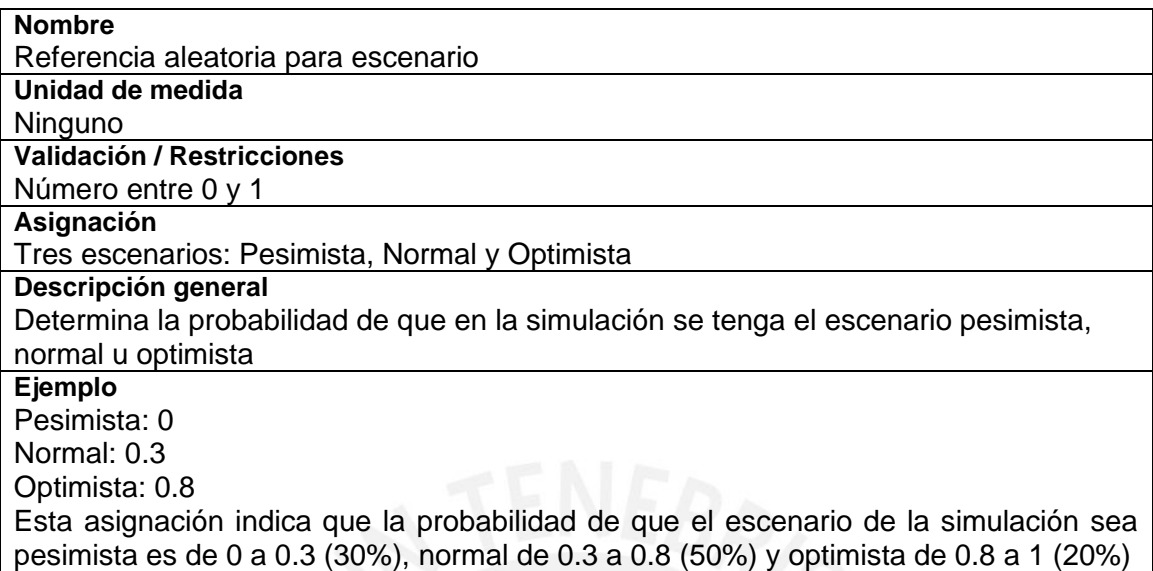

## **2. Variación acumulada del PBI (20 periodos)**

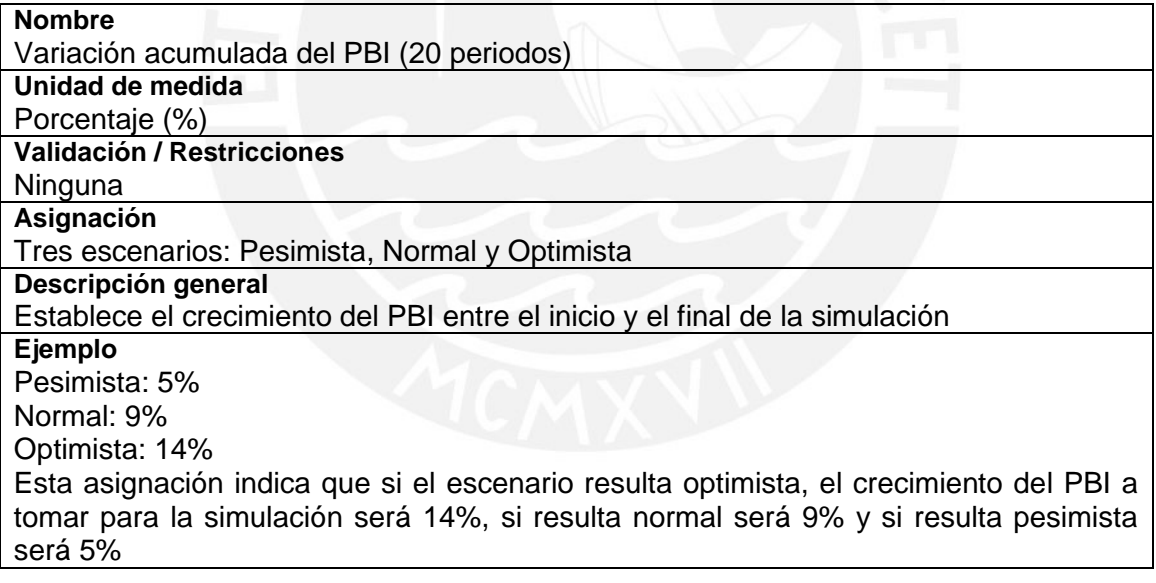

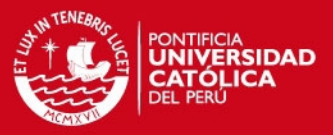

## **3. Índice de sensibilidad por escenario**

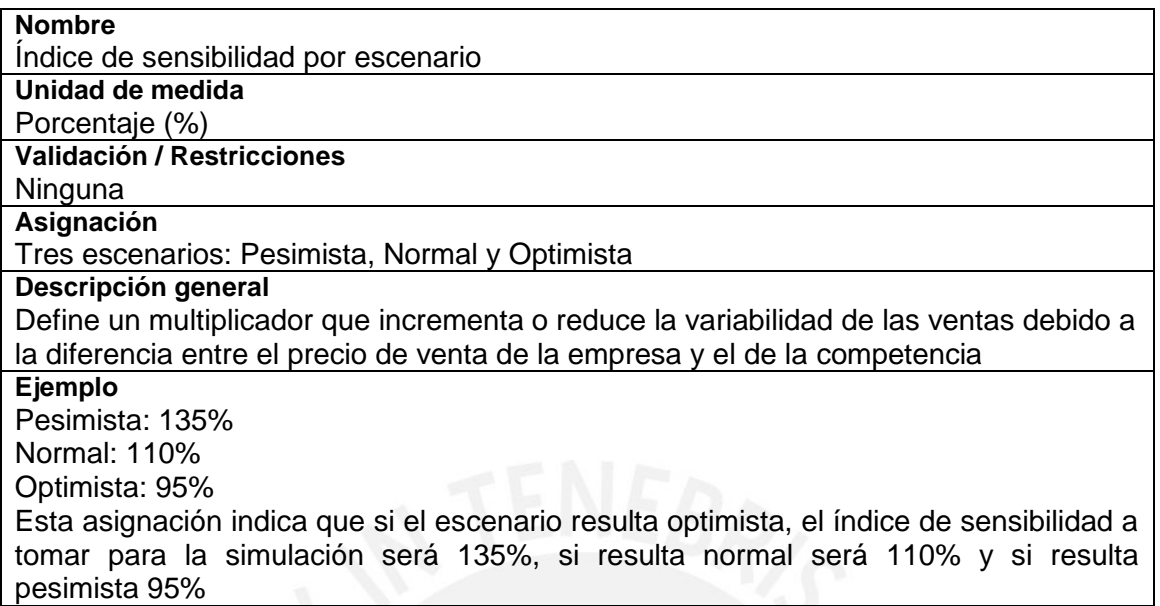

## **4. Precio de venta promedio Pn de competidores**

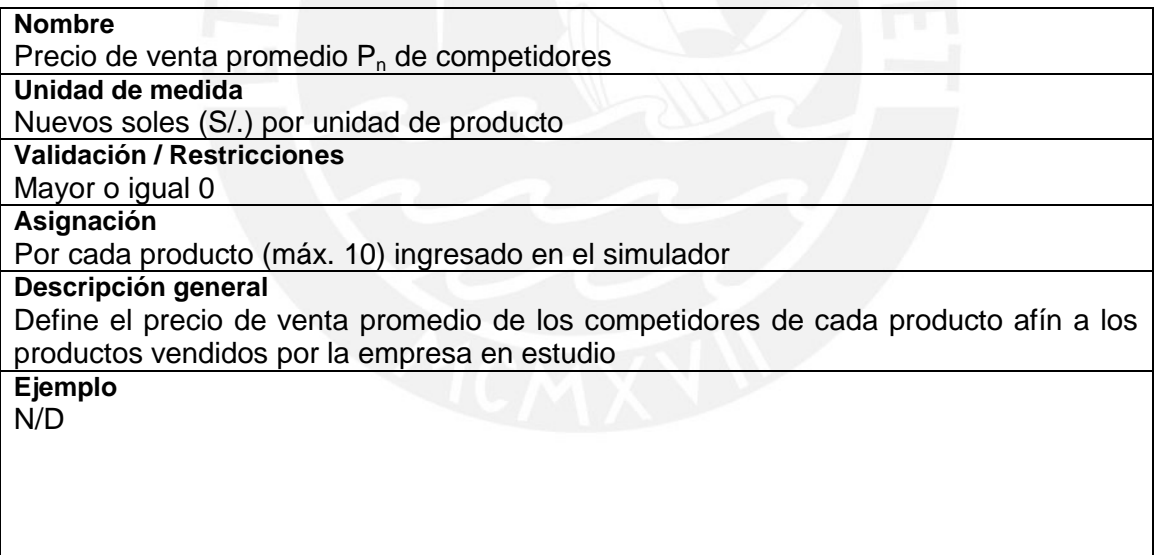

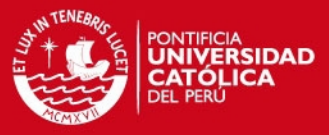

#### **5. Demanda promedio del mercado por producto Pn**

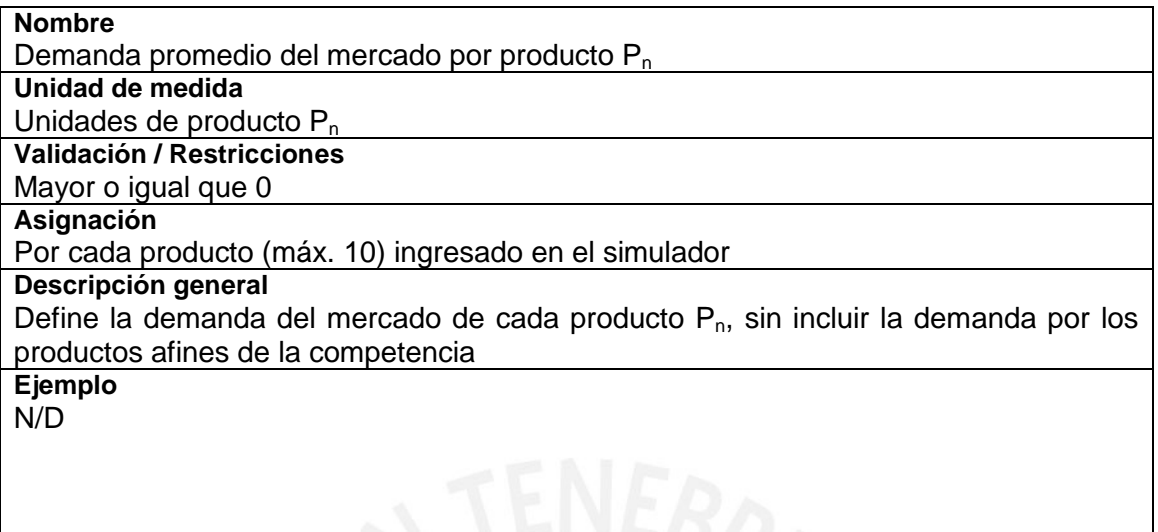

#### **6. Desviación estándar promedio del mercado del producto Pn**

**Nombre**

Desviación estándar promedio del mercado del producto P<sub>n</sub>

**Unidad de medida** Unidades de producto P<sub>n</sub>

**Validación / Restricciones**

Mayor o igual que 0

**Asignación**

Por cada producto (máx. 10) ingresado en el simulador

**Descripción general**

Define la desviación estándar de la demanda de cada producto P<sub>n</sub>, sin incluir la demanda por los productos afines de la competencia

**Ejemplo**

N/D

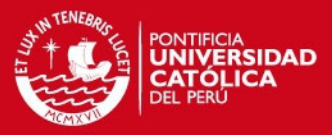

## **7. Tasa de sensibilidad por variación de precios**

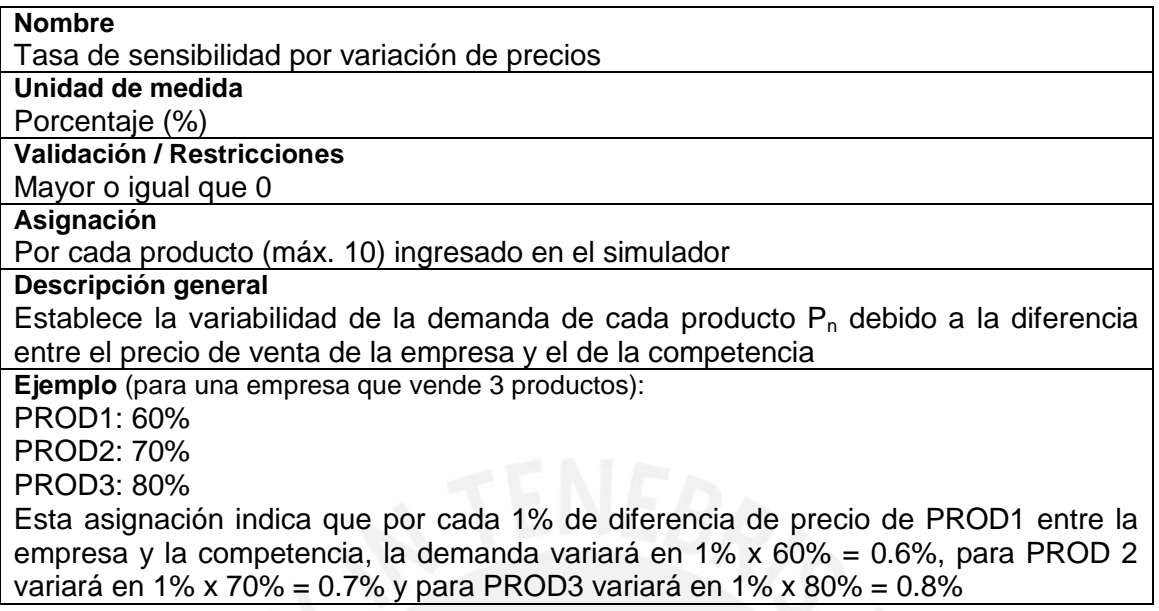

## **8. Inversión en publicidad promedio de competidores**

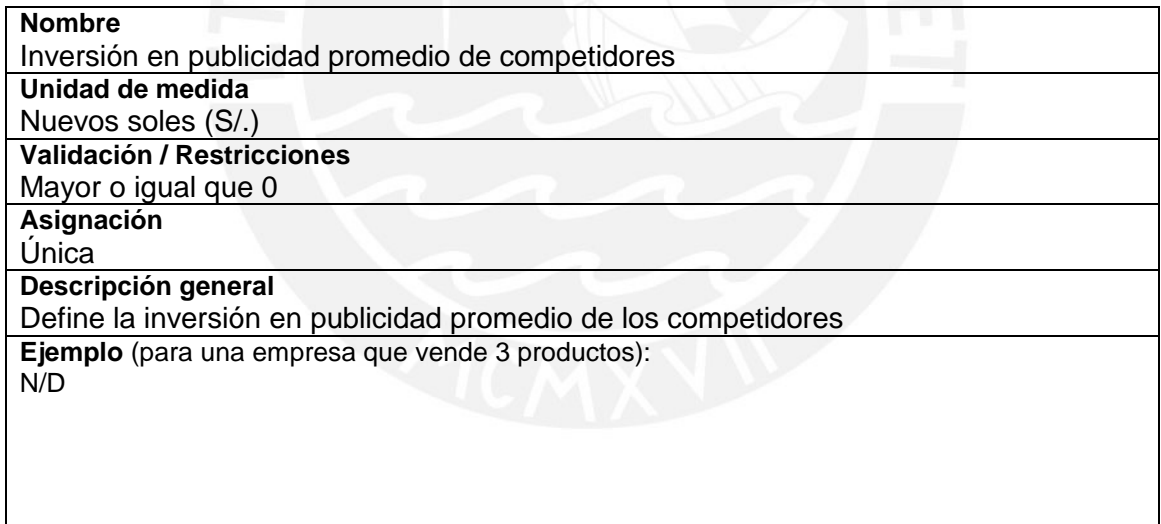

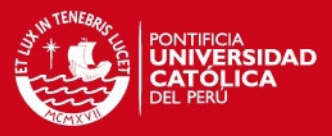

#### **9. Tasa de sensibilidad por variación de inversión en publicidad**

#### **Nombre**

Tasa de sensibilidad por variación de inversión en publicidad

**Unidad de medida**

Porcentaje (%)

**Validación / Restricciones**

Mayor o igual que 0 **Asignación**

Única

#### **Descripción general**

Establece la variabilidad de la demanda de todos los productos de la empresa debido a la diferencia entre la inversión en publicidad de la empresa y el de la competencia **Ejemplo**

## Si la tasa de sensibilidad es 10%, indica que por cada 1% de diferencia entre la

inversión en publicidad de la empresa y la competencia, la demanda de todos los productos de la empresa variará en 1% x 10% = 0.1%

### **10. Tasa de sensibilidad por variación del PBI**

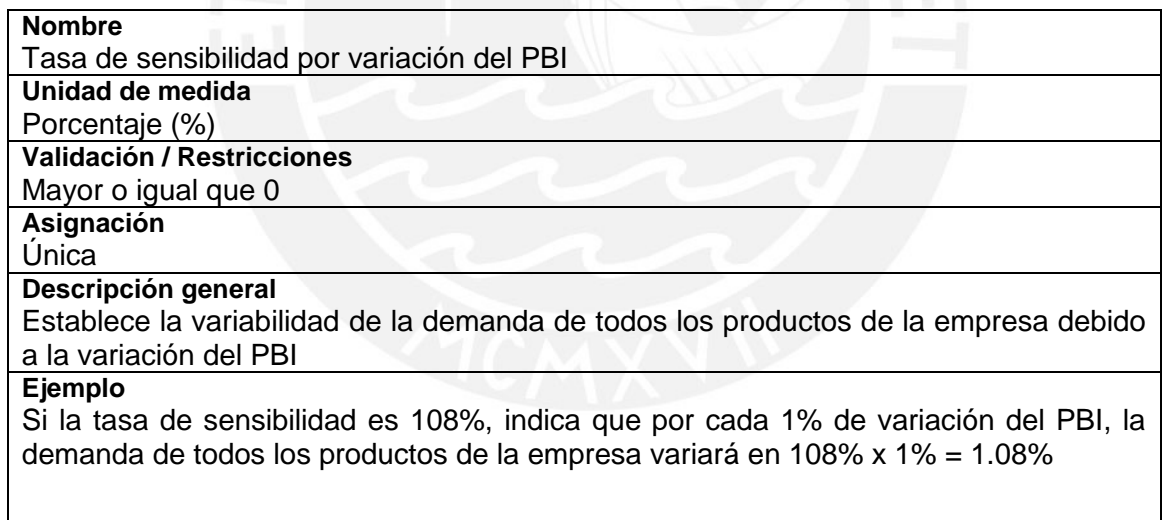

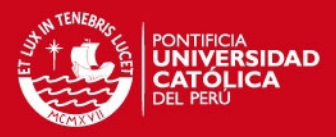

## **11. Tiempo estándar de procesos por producto**

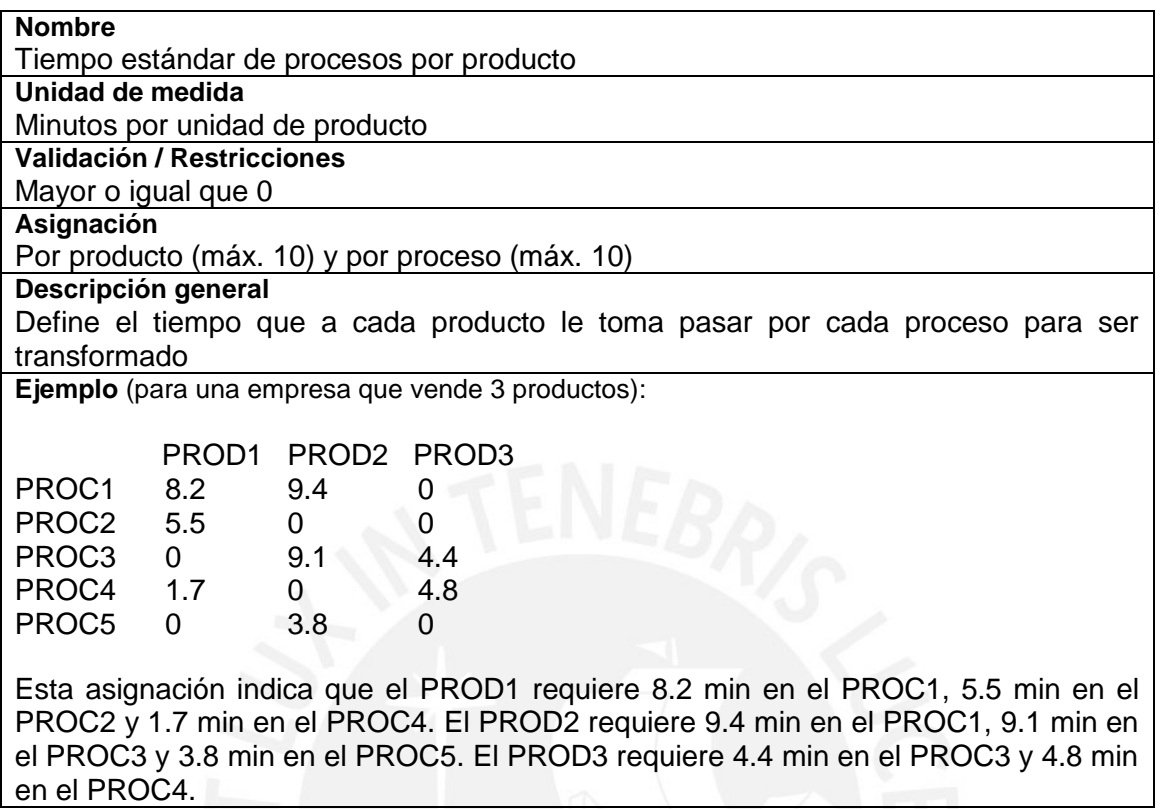

## **12. Existencia del recurso k-ésimo por cada proceso**

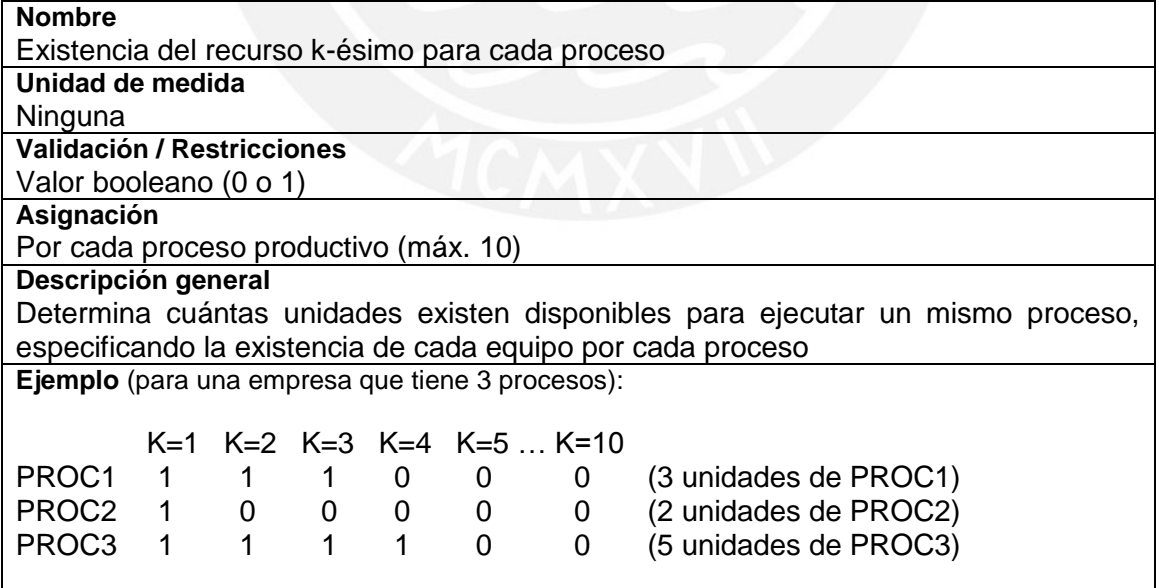

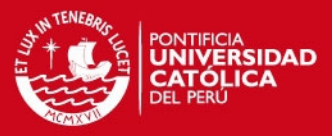

## **13. Eficiencia del recurso k-ésimo por cada proceso**

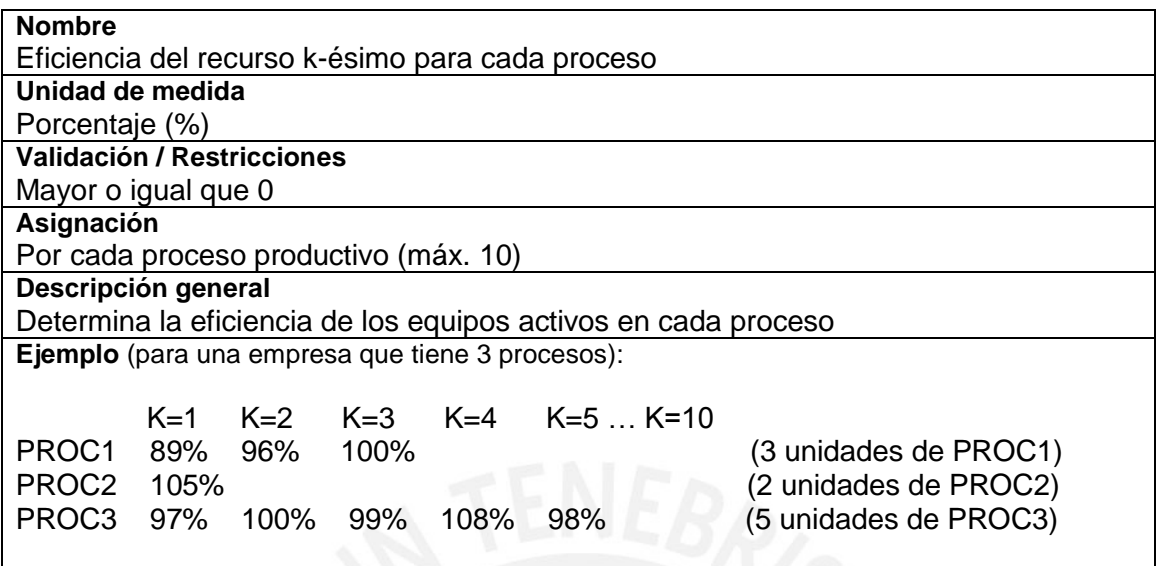

## **14. Costo unitario de mano de obra**

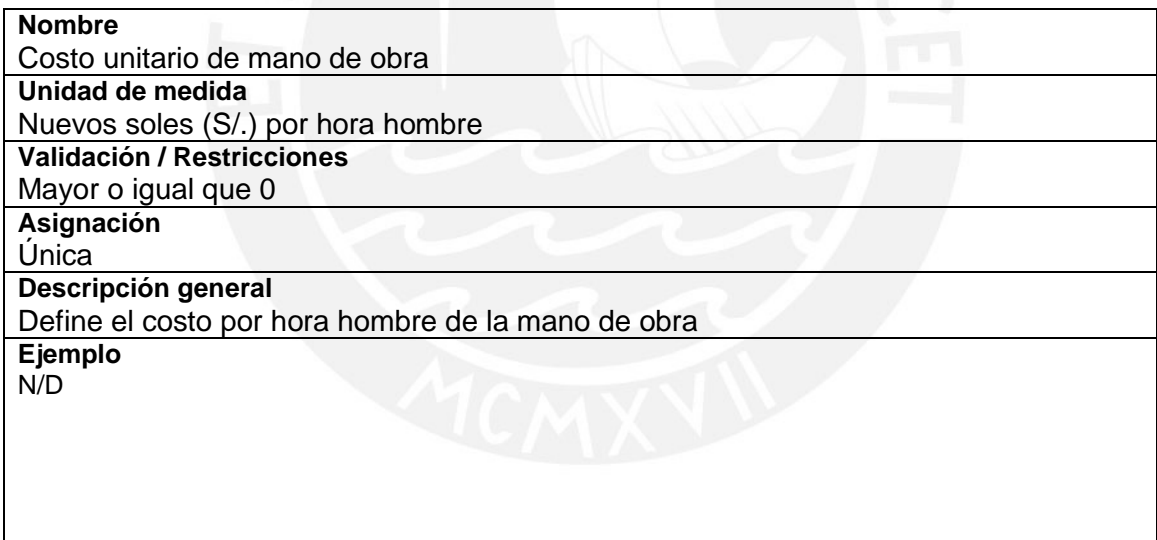

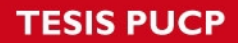

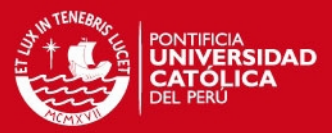

## **15. Costo indirecto de fabricación fijo**

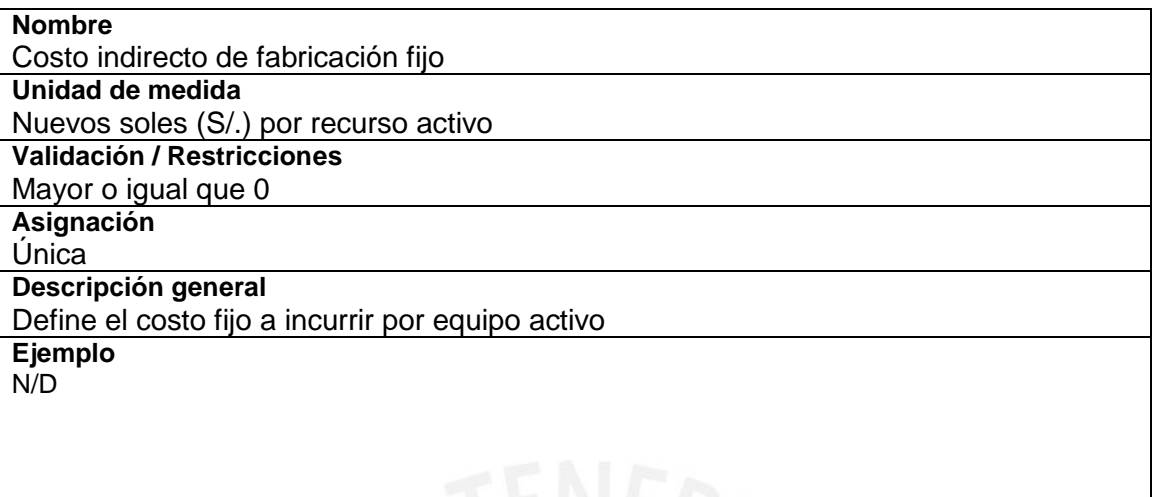

## **16. Costo indirecto de fabricación variable**

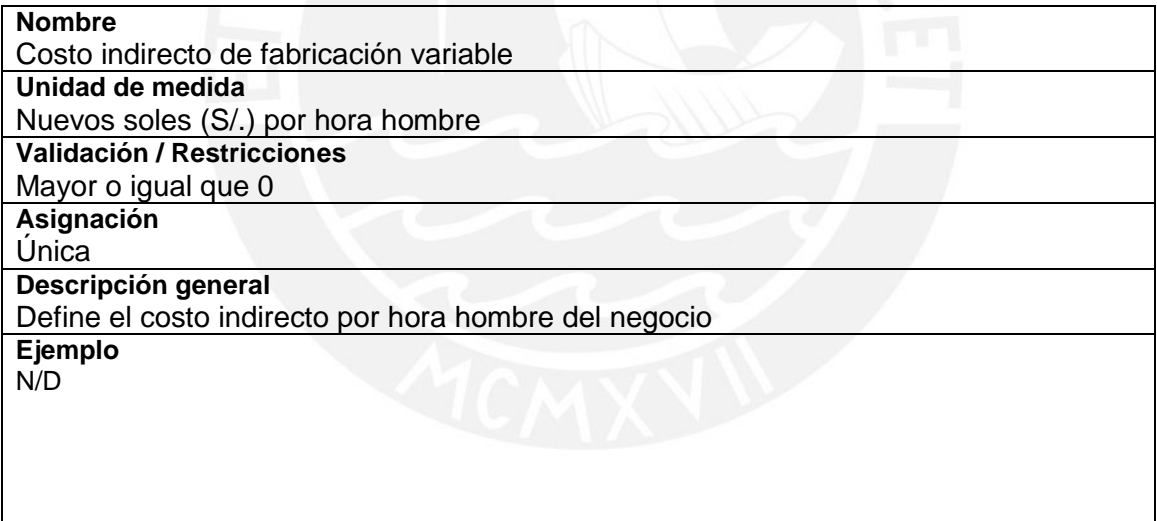

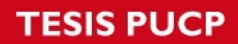

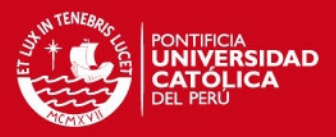

### **17. Requerimiento de materias primas por unidad de producto**

**Nombre**

Requerimiento de materias primas por unidad de producto

**Unidad de medida**

Unidades de materia prima por unidad de producto **Validación / Restricciones**

Mayor o igual que 0

**Asignación**

Por producto (máx. 10) y por materia prima (máx. 10)

**Descripción general**

Define el requerimiento de materias primas por cada producto de la empresa **Ejemplo** (para una empresa que vende 3 productos):

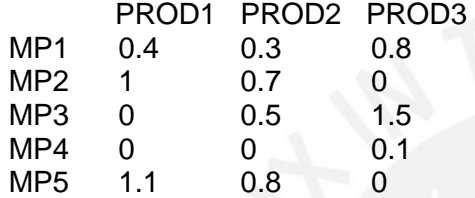

Esta asignación indica que el PROD1 requiere 0.4 unidades de MP1, 1 unidad de MP2 y 1.1 unidades de MP5. El PROD2 requiere 0.3 unidades de MP1, 0.7 unidades de MP2, 0.5 unidades de MP3 y 0.8 unidades de MP5. El PROD3 requiere 0.8 unidades de MP1, 1.5 unidades de MP3 y 0.1 unidades de MP4.

### **18. Costo por unidad de materia prima**

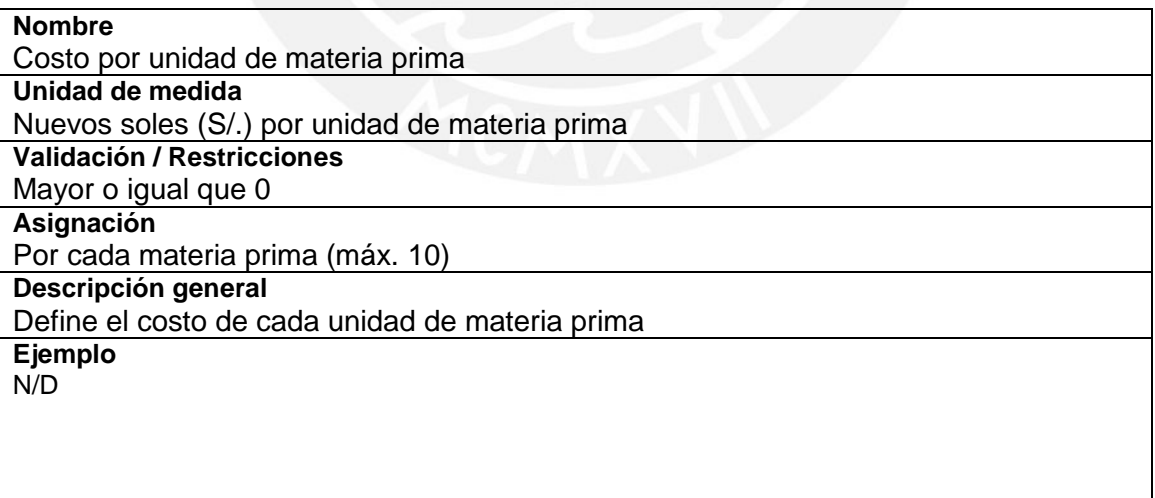

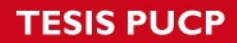

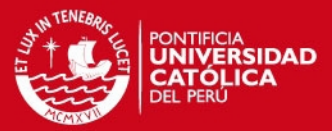

## **19. Flete de proveedor por entrega**

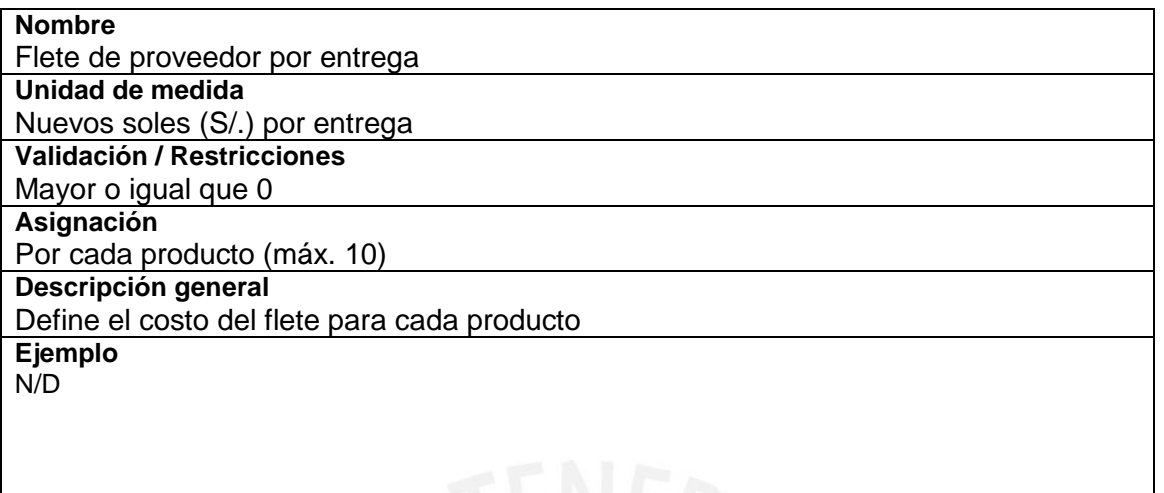

## **20. Inventario inicial de materia prima en periodo 1**

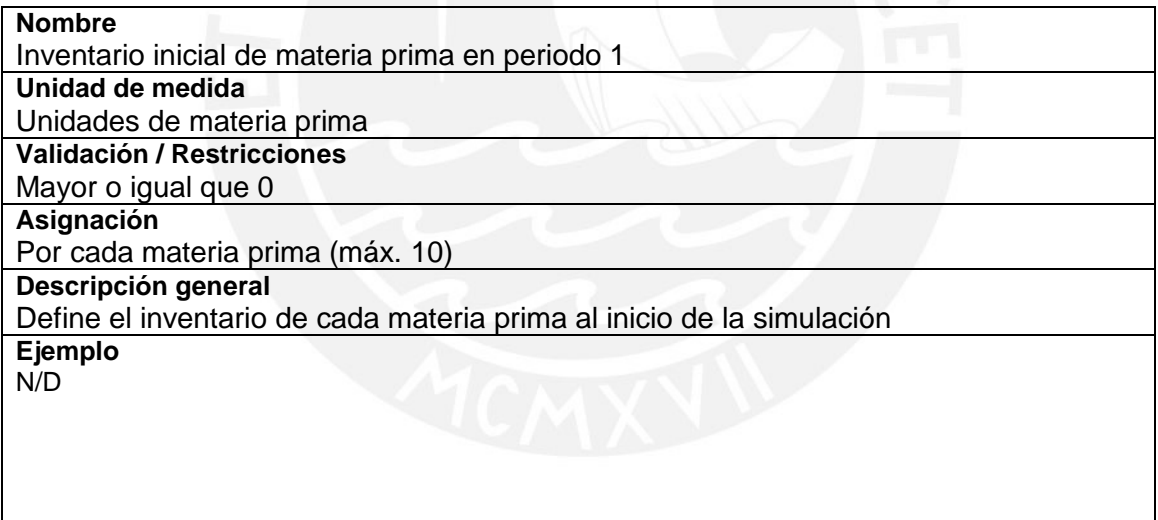

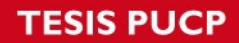

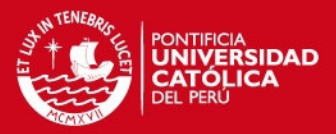

### **21. Costo de almacenamiento por unidad de materia prima**

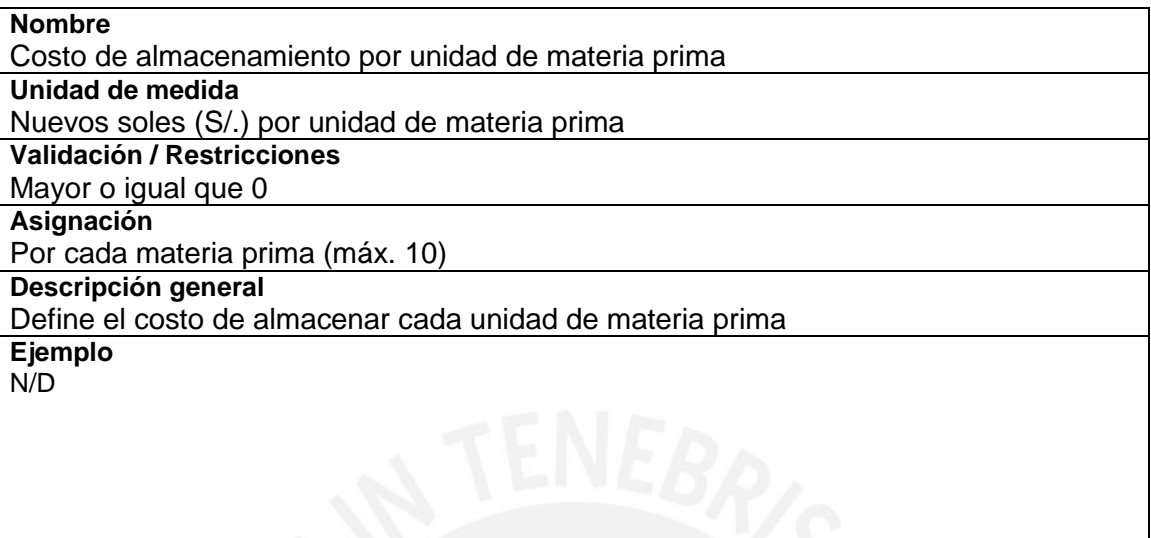

## **22. Inventario inicial de producto en periodo 1**

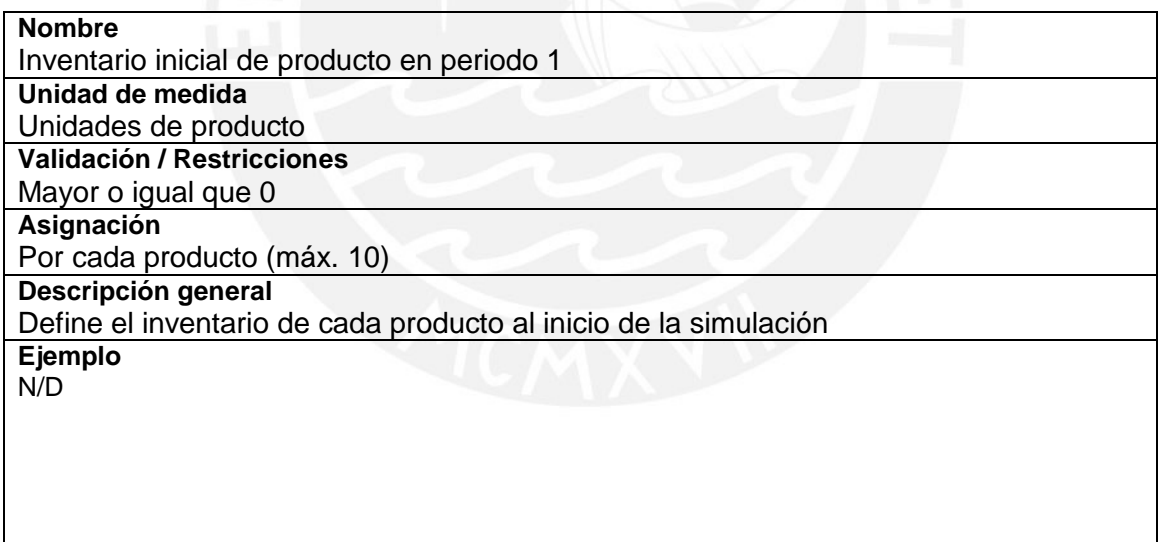

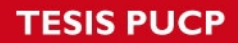

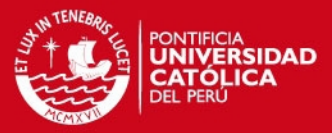

## **23. Costo de almacenamiento por unidad de producto**

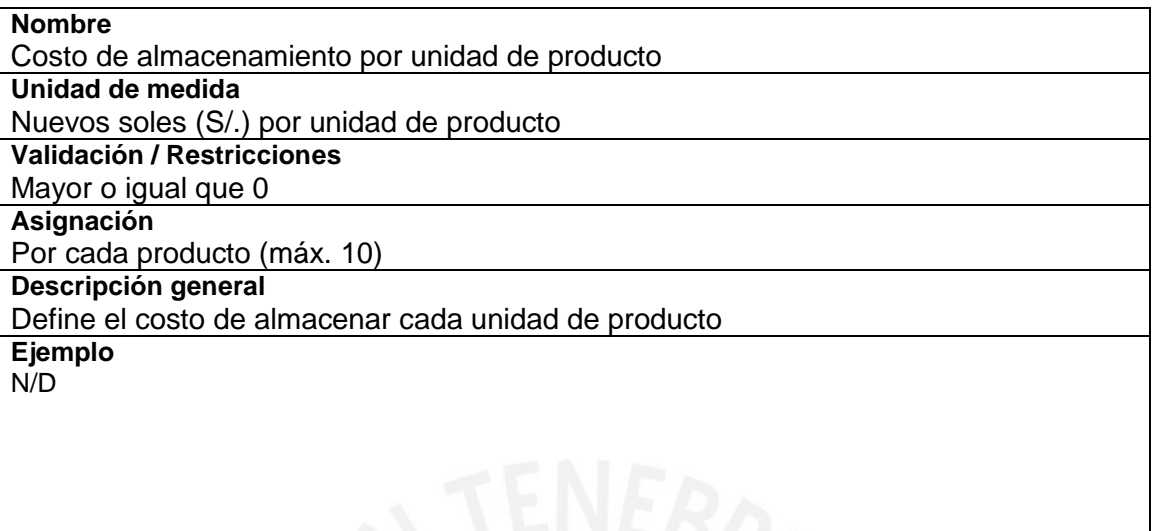

## **24. Caja operativa inicial en periodo 0**

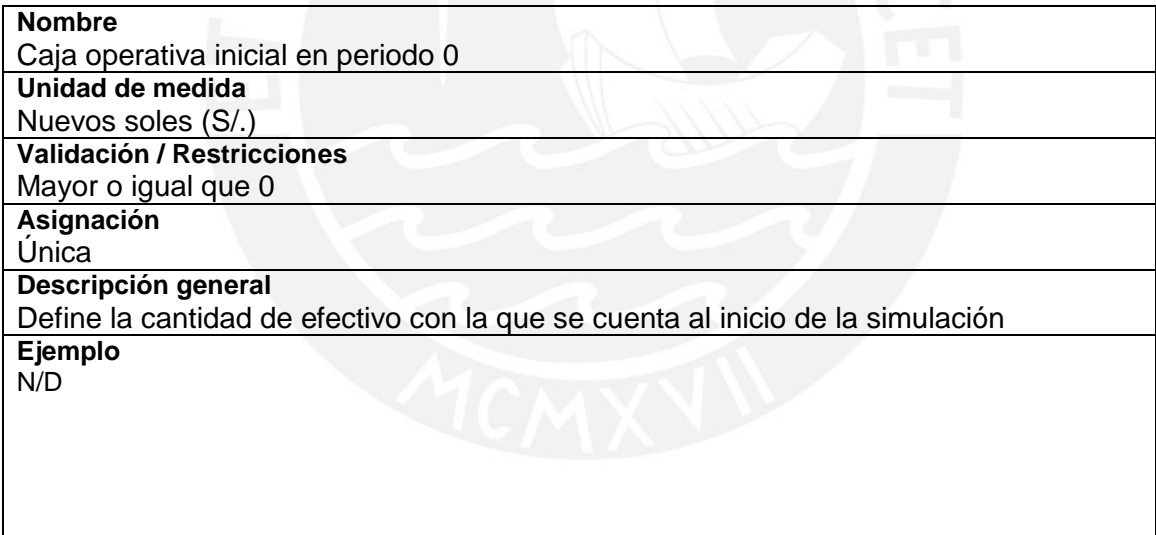

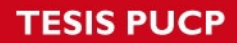

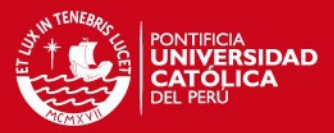

### **25. Tasa de interés sobre préstamos por periodo**

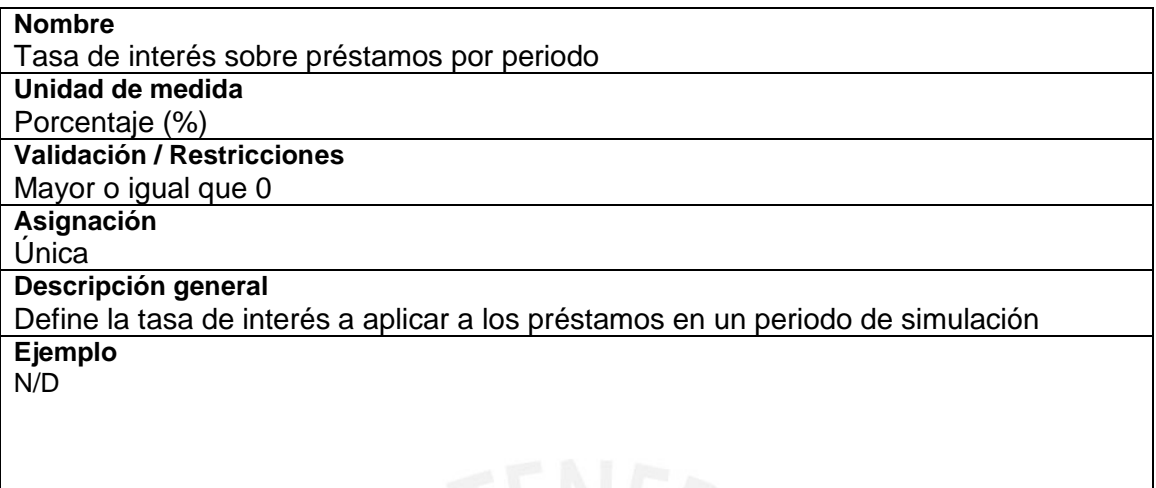

## **26. Tasa de interés sobre sobregiros por periodo**

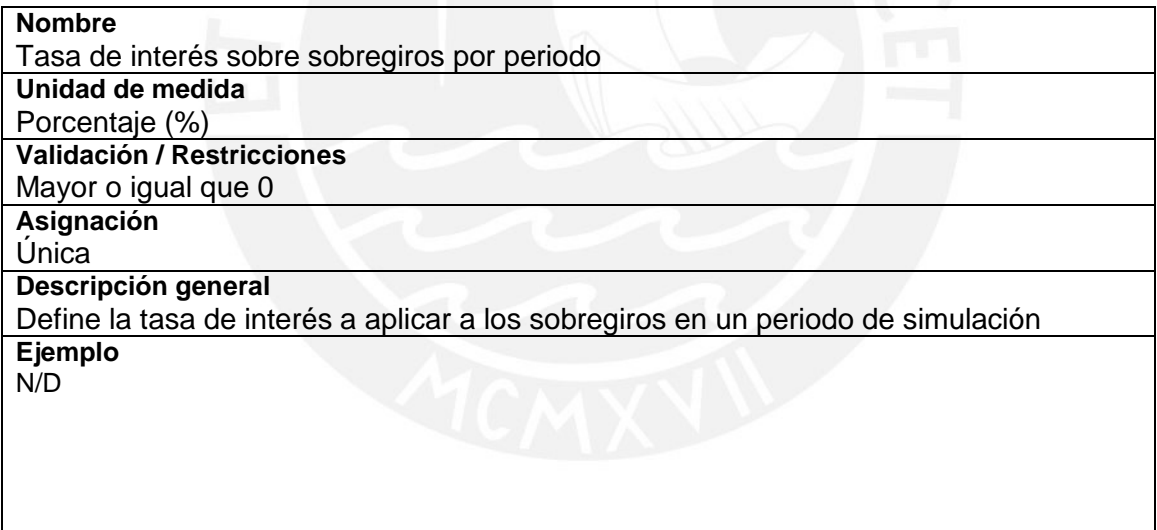

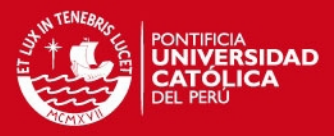

## **27. Gastos administrativos en periodo 0**

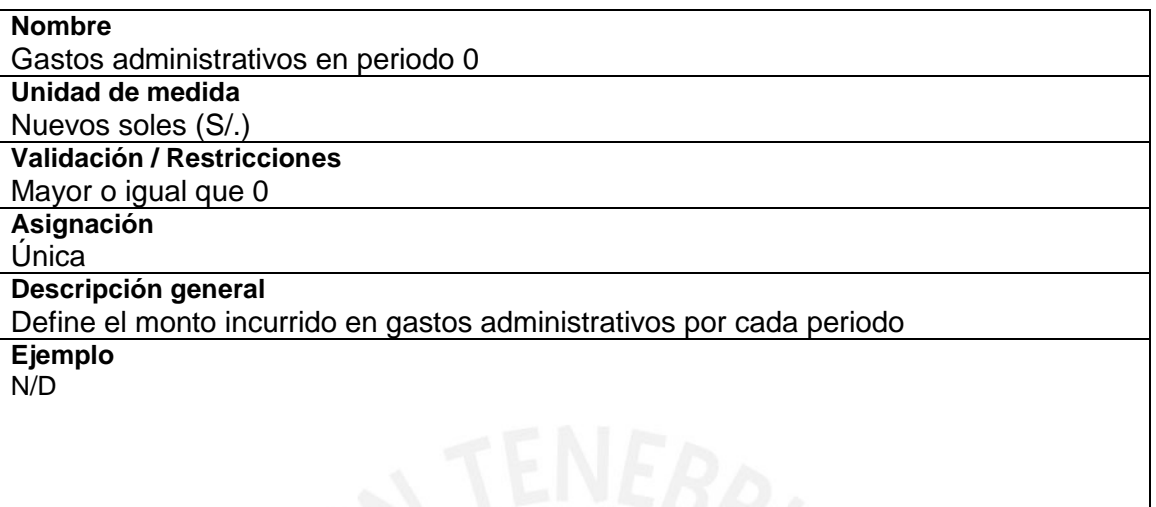

## **28. Tasa impositiva tributaria**

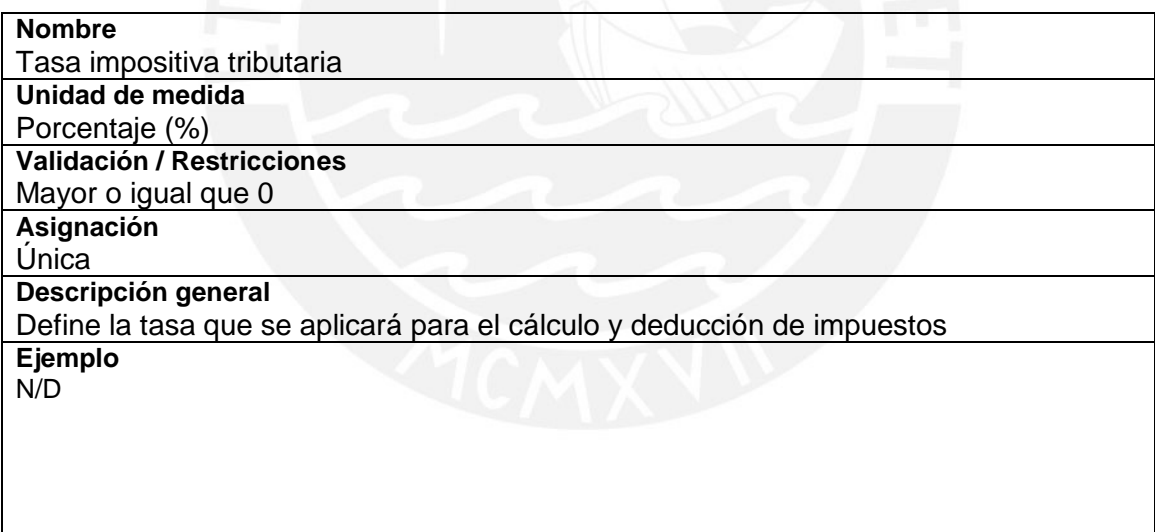

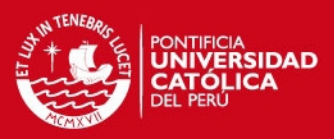

## **D. Fichero técnico de decisiones**

#### **HOJA DE ENTRADA DE DECISIONES**

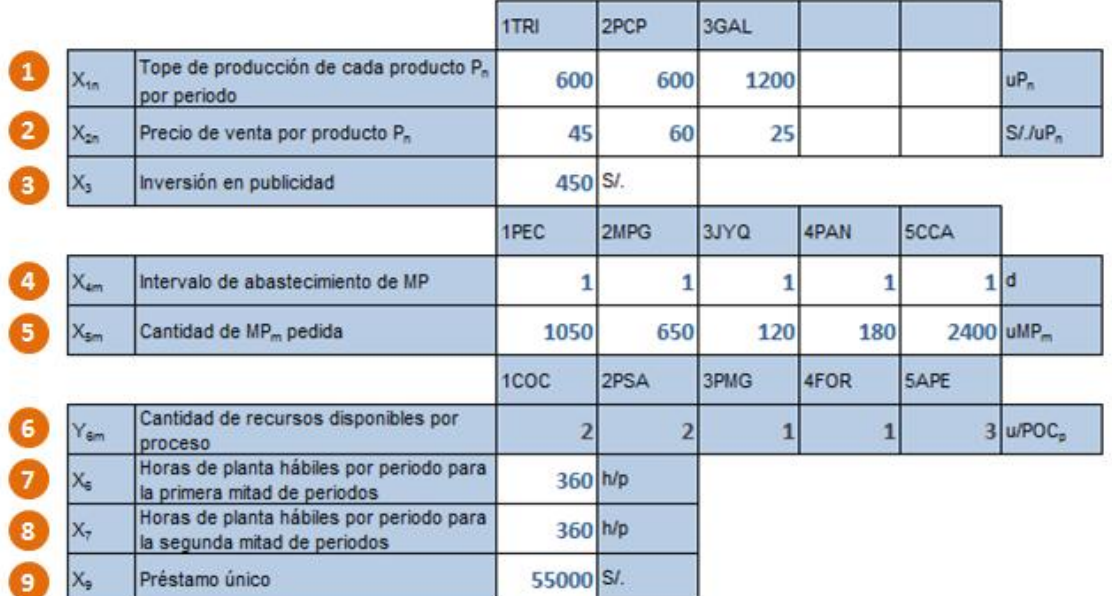

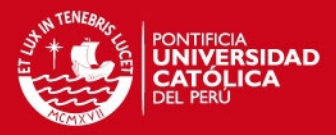

### **1. Capacidad de producción de cada producto por periodo**

**Nombre**

Capacidad de producción de cada producto por periodo

**Unidad de medida**

Ninguna **Validación / Restricciones**

Mayor o igual que 0

**Asignación**

Por producto (máx. 10)

**Descripción general**

Define el número máximo de unidades de cada producto que se puede producir en cada periodo

**Ejemplo** (para una empresa que vende 3 productos):

PROD1 PROD2 PROD3 400 800 900

Esta asignación indica que en cada periodo se puede producir como máximo 400 unidades de PROD1, 800 unidades de PROD2 y 900 unidades de PROD3.

### **2. Precio de venta por producto**

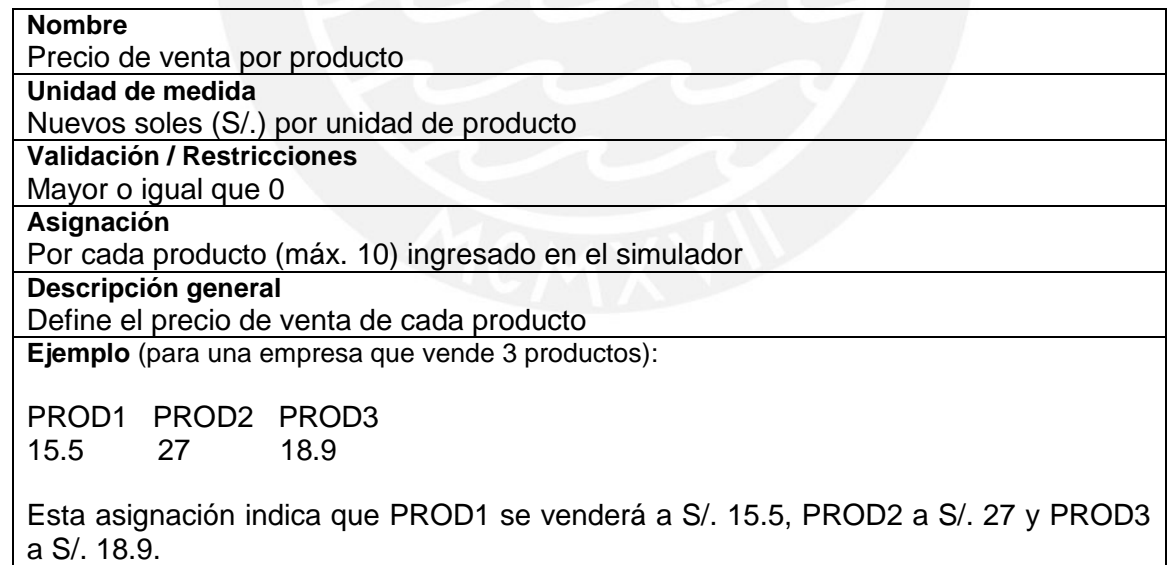

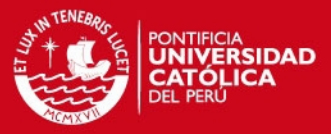

## **3. Inversión en publicidad**

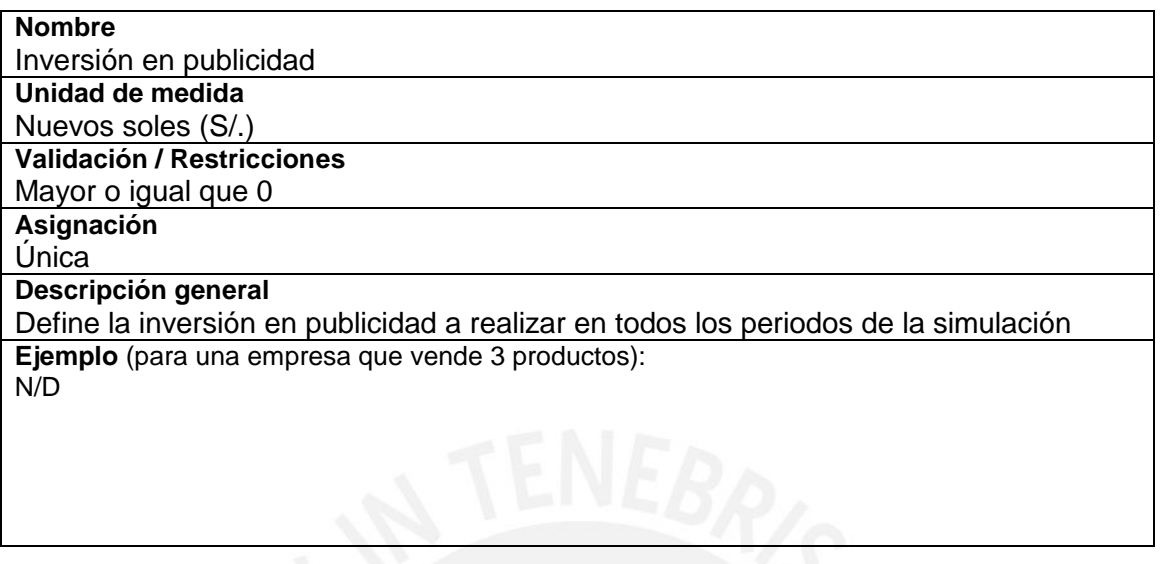

## **4. Intervalo de abastecimiento de materia prima**

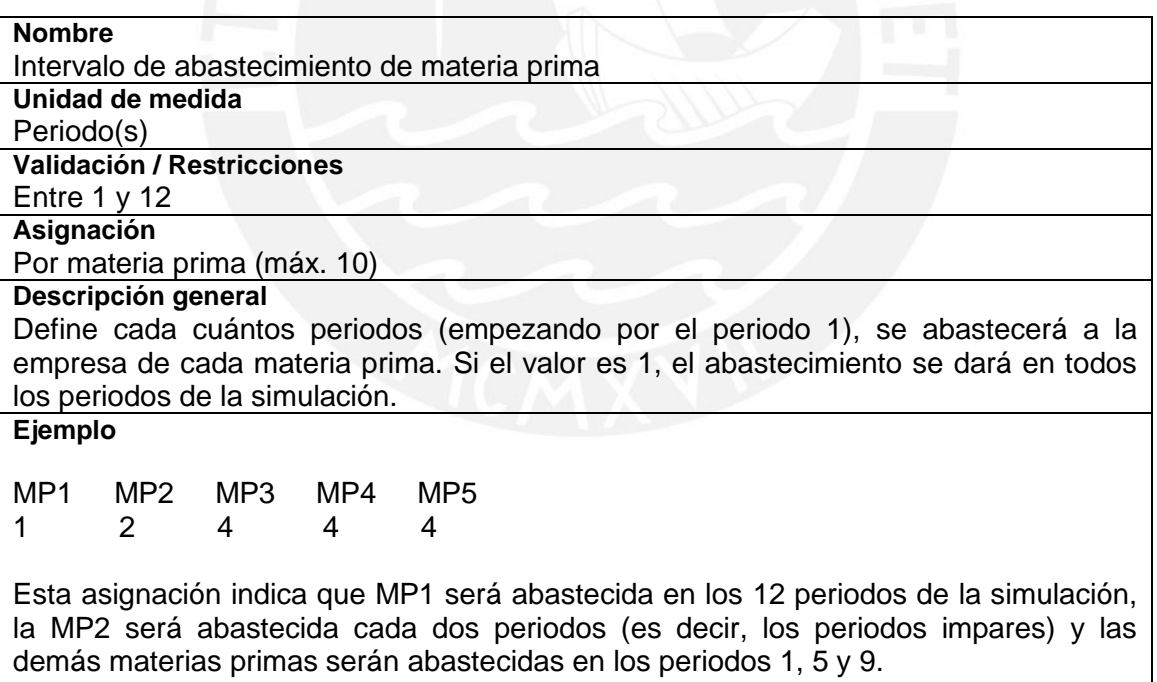

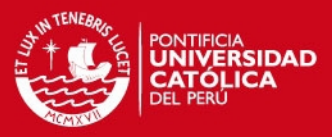

### **5. Cantidad de materia prima pedida**

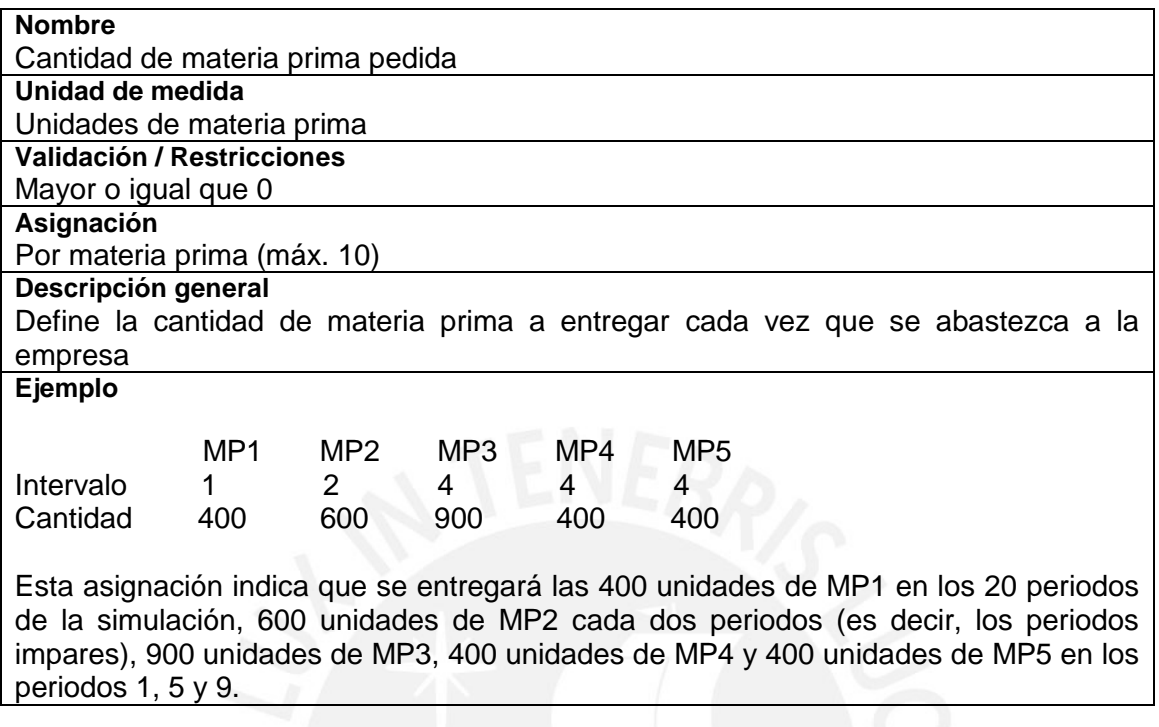

## **6. Cantidad de recursos disponibles por proceso**

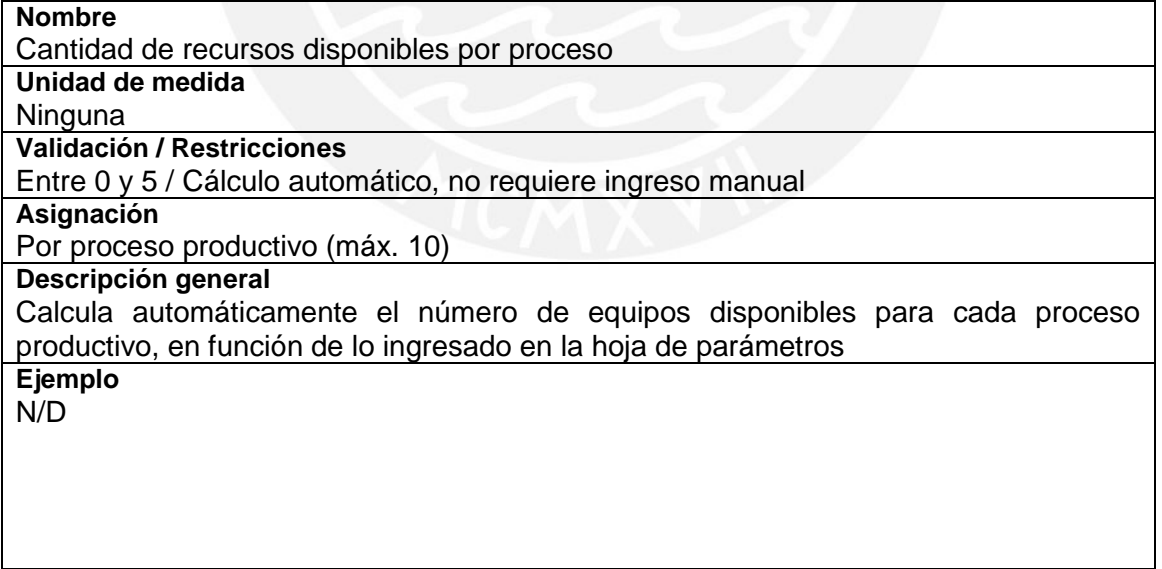

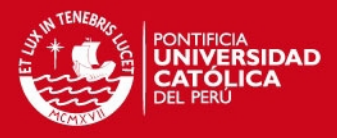

### **7. Horas de planta hábiles por periodo para la primera mitad de periodos**

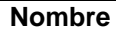

Horas de planta hábiles por periodo para la primera mitad de periodos

**Unidad de medida**

Horas por periodo **Validación / Restricciones**

Mayor o igual que 0

**Asignación**

Única

#### **Descripción general**

Define el número de horas de planta disponibles en cada periodo (1 al 6) para llevar a cabo la producción

**Ejemplo** N/D

### **8. Horas de planta hábiles por periodo para la segunda mitad de periodos**

**Nombre**

Horas de planta hábiles por periodo para la segunda mitad de periodos

**Unidad de medida**

Horas por periodo **Validación / Restricciones**

Mayor o igual que 0

**Asignación**

Única

**Descripción general**

Define el número de horas de planta disponibles en cada periodo (7 al 12) para llevar a cabo la producción

**Ejemplo** N/D

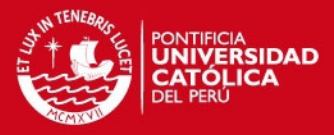

## **9. Préstamo único**

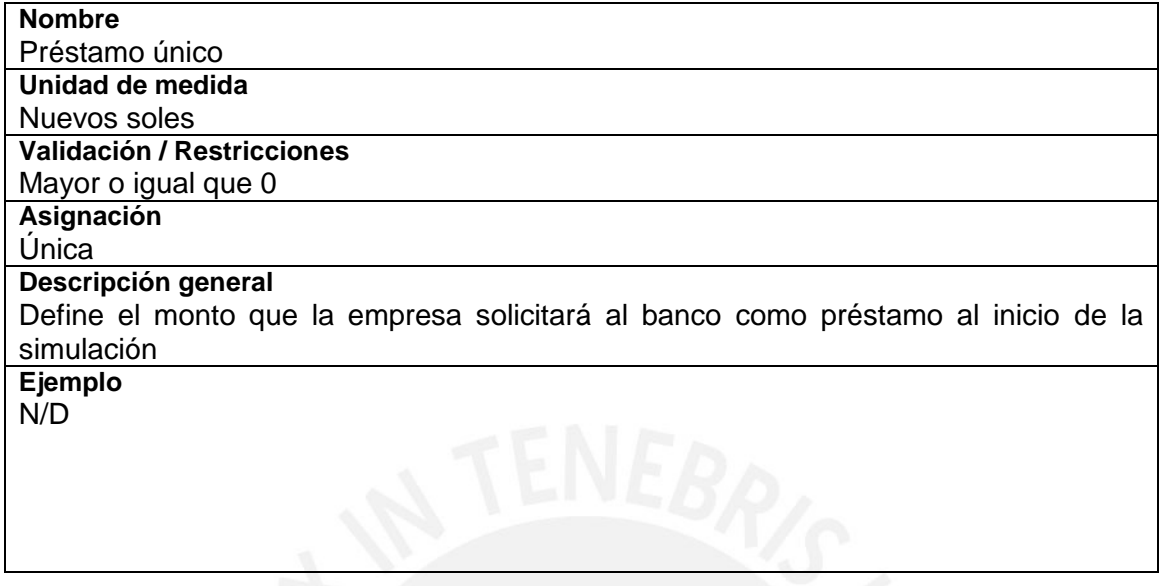

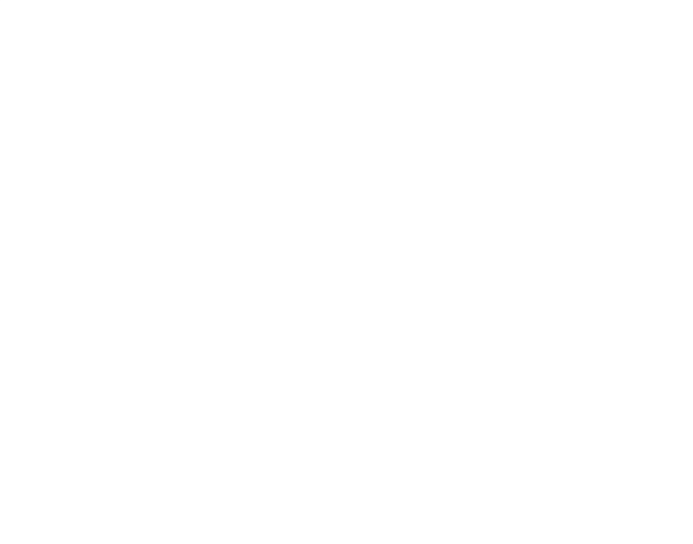

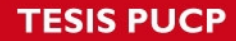

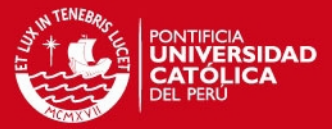

```
ANEXO 2. Macros de algoritmos en Visual Basic – versión 2 
Sub Simulación()
For j = 3 To 22
For i = 12 To 16
Sheets("H31.MKT").Cells(i, i) = Rnd
Next i
Next j
For i = 1 To 20
Sheets("H33.OPT").Activate
'Coloca cantidad de materias primas disponibles en modelo de optimización
k = 0For t = 11 To 15Cells(t, 9) = Cells(84 + i, 3 + k) + Cells(84 + i, 9 + k)
k = k + 1Next t
'Coloca tiempo disponible de planta en modelo de optimización
For t = 16 To 20
Cells(t, 9) = Cells(58 + i, 3) * Sheets("H32.CDP").Cells(t - 14, 29)
Next t
'Corre Solver para optimizar
SolverReset
SolverAdd CellRef:="$H$11:$H$15", Relation:=1, FormulaText:="$I$11:$I$15"
SolverAdd CellRef:="$H$16:$H$25", Relation:=1, FormulaText:="$I$16:$I$25"
SolverAdd CellRef:="$H$26:$H$30", Relation:=3, FormulaText:="$I$26:$I$30"
SolverOK SetCell:=Range("I4"), MaxMinVal:=1, ValueOf:="0", 
ByChange:="$C$6:$G$6"
SolverSolve True
'Ajuste numérico de la solución objetivo
For h = 0 To 4
If Cells(6, 3 + h) < 0 Then Cells(6, 3 + h) = 0
Cells(6, 3 + h) = CInt(Fix(Cells(6, 3 + h)))
Next h
'Copia decisión de producción en hoja
For h = 0 To 4
Cells(58 + i, 4 + h) = Cells(7, 3 + h)
Next h
'Copia consumo de materias primas en hoja
For h = 0 To 4
Cells(84 + i, 15 + h) = Cells(11 + h, 8)
Next h
'Copia consumo de tiempos de máquina
Cells(58 + i, 19) = 0Cells(58 + i, 19) = Cells(52, 19)
'Copia de número de máquinas empleadas
Cells(58 + i, 20) = 0
Cells(58 + i, 20) = Cells(4, 10)
```
#### **TESIS PUCP**

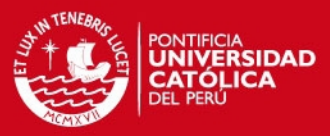

```
'Copia distribución de CIFF por tiempos de producción/Pn
For h = 0 To 4
Cells(58 + i, 21 + h) = Cells(41, 20 + h)
Next h
'Copia costo de materia prima por MPm
For h = 0 To 4
Cells(44 + h, 19) = Cells(108 + i, 15 + h)
Next h
'Copia costo de materia prima por Pn/MPm
For h = 0 To 4
Cells(58 + i, 26 + h) = Cells(49, 20 + h)
Next h
'Copia utilización de maquinaria por periodo
For h = 0 To 5
Cells(58 + i, 31 + h) = Cells(54, 14 + h)
Next h
Next i
Sheets("H41.KPI").Activate
End Sub
```